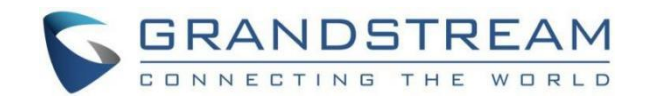

# 深圳市潮流网络技术有限公司

GCC6010|GCC6011|GCC601W

企业级超融合有线/无线网关

UC终端-用户手册

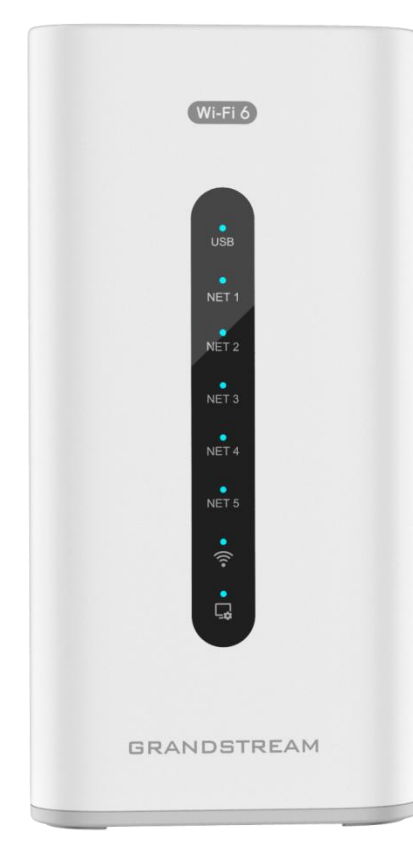

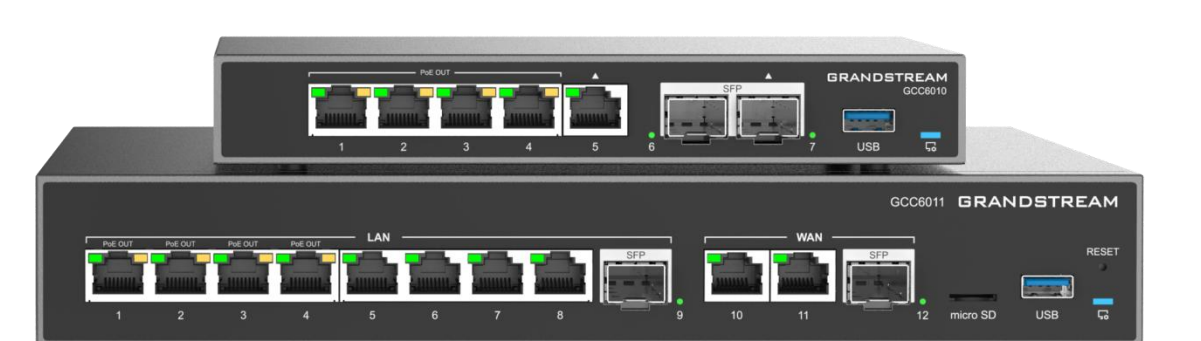

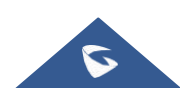

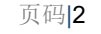

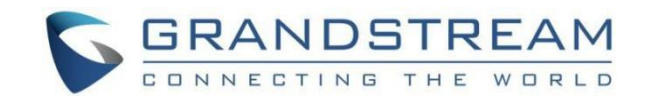

# 技术支持

深圳市潮流网络技术有限公司为客户提供全方位的技术支持。您可以与本地代理商或服务提供商联系,也可以与公司总部 直接联系。

地址:深圳市南山区科技园北区酷派大厦C座14楼

邮编: 518057

网址: [http://www.grandstream.cn](http://www.grandstream.cn/)

客服话机:0755-26014600

客服传真:0755-26014601

技术支持热线:4008755751

技术支持论坛: http://forums.grandstream.com/forums

网上问题提交系统: <http://www.grandstream.com/support/submit-a-ticket>

# 商标注明

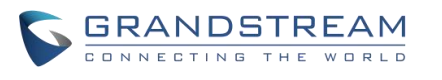

和其他潮流网络商标均为潮流网络技术有限公司的商标。本文档提及的其他所有商标或注册商标, 由各自的所有人拥有。

# 注意

由于产品版本升级或其他原因,本文档内容会不定期进行更新。除非另有约定,本文档仅作为使用指导,本文档中的所有陈 述、信息和建议不构成任何明示或暗示的担保。

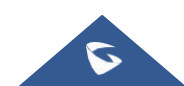

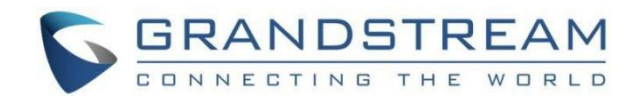

# 目录

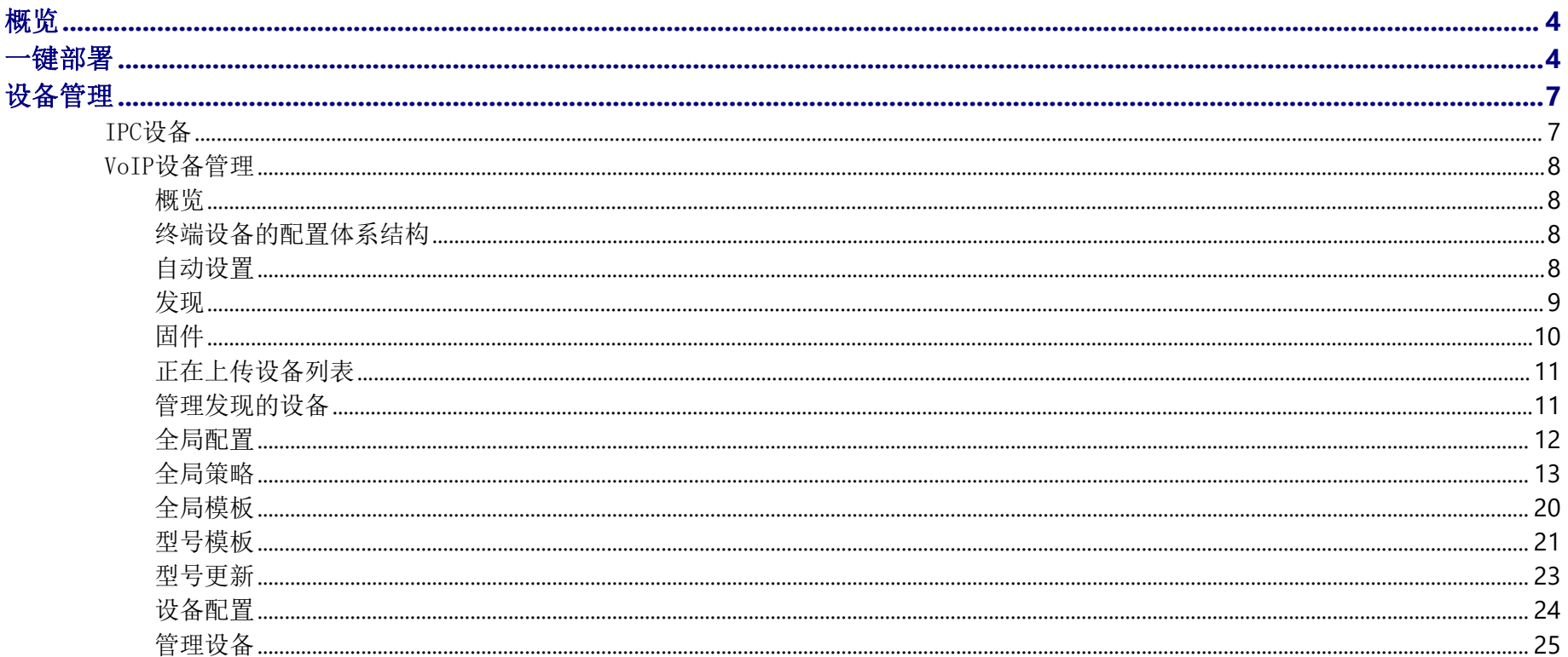

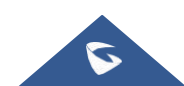

# GCC601X(W)用户手册

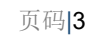

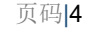

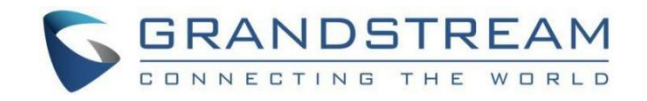

在本指南中,我们将介绍GCC601X(W)UC设备模块的配置参数。

# <span id="page-3-0"></span>概览 あいしゃ しゅうしゅう しゅうしょう しんしゃく あいしん しゅうしょく

成功登录GCC601X(W)的UC端点Web界面后,概览网页将以仪表板样式呈现GCC601X(W)的UC终端信息,便于监控。请参阅下图:

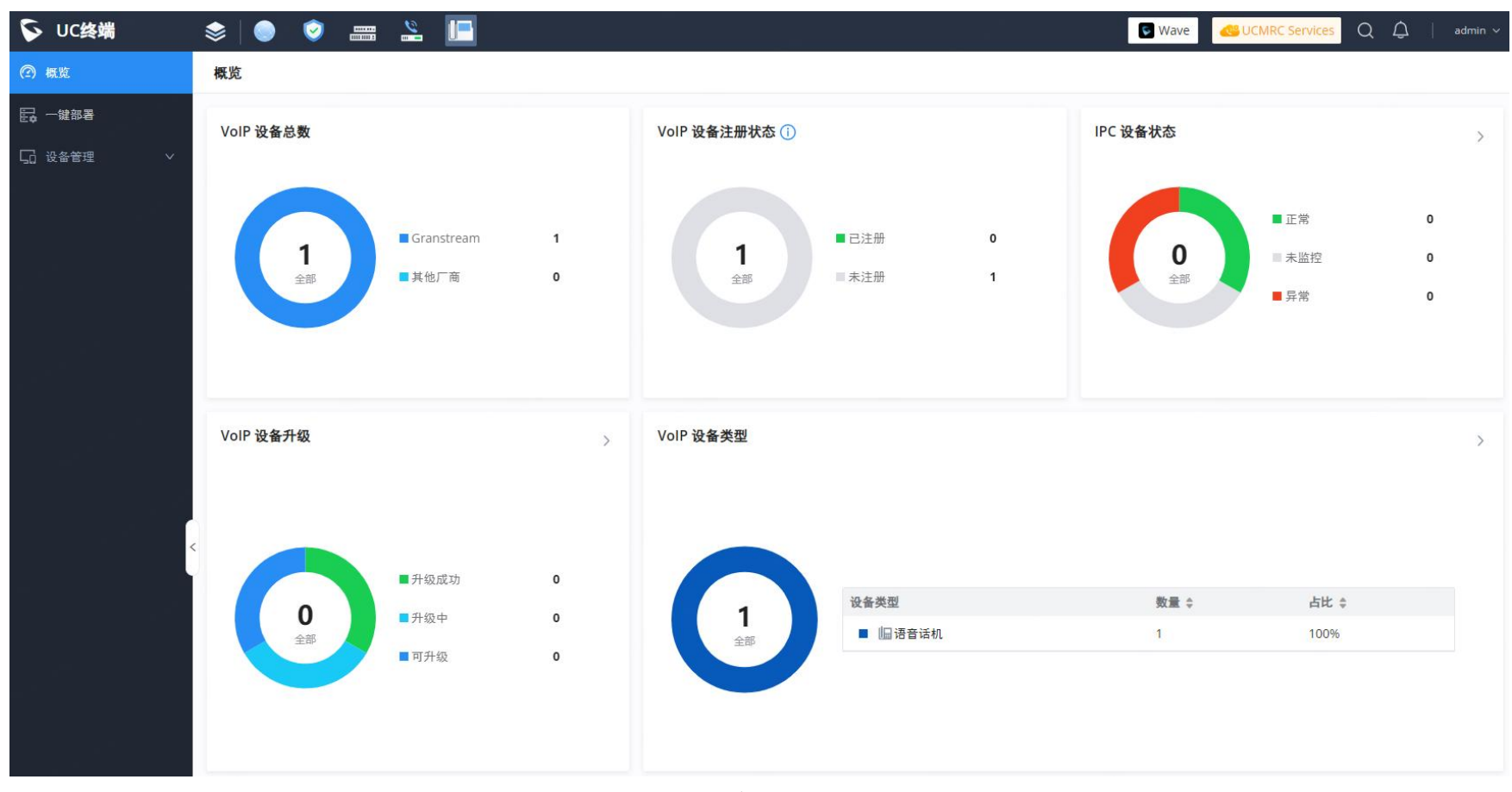

概览

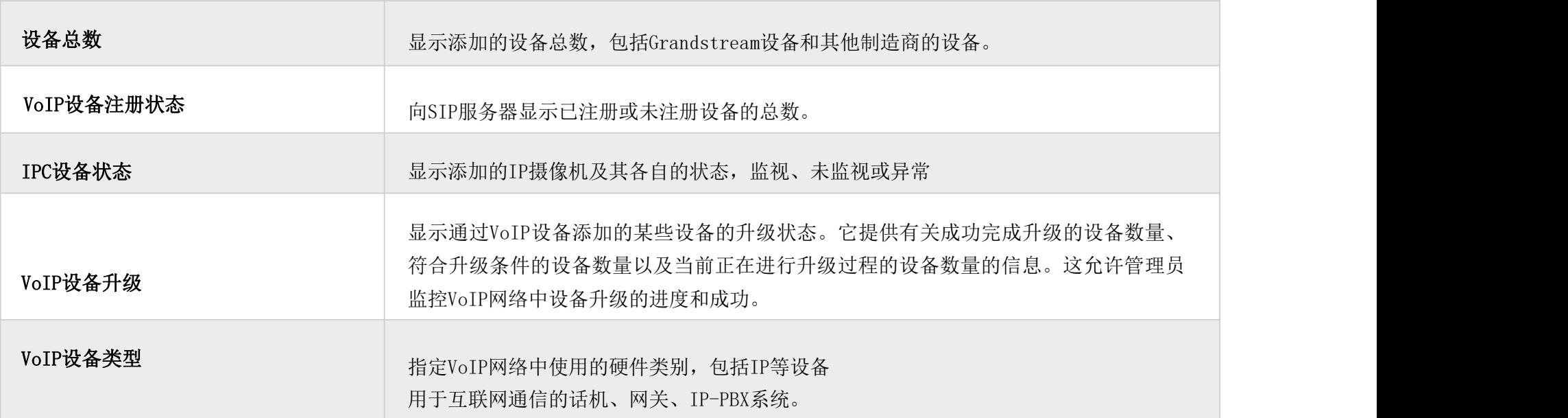

<span id="page-3-1"></span>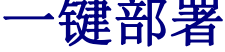

一键部署功能允许用户一次部署许多Grandstream终端设备,而无需单独部署每台设备。这是GCC601X(W)IP-PBX模块的分 机。

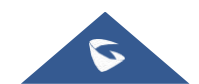

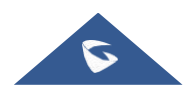

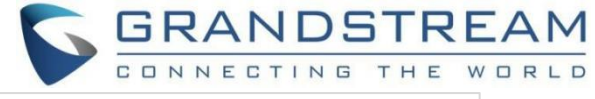

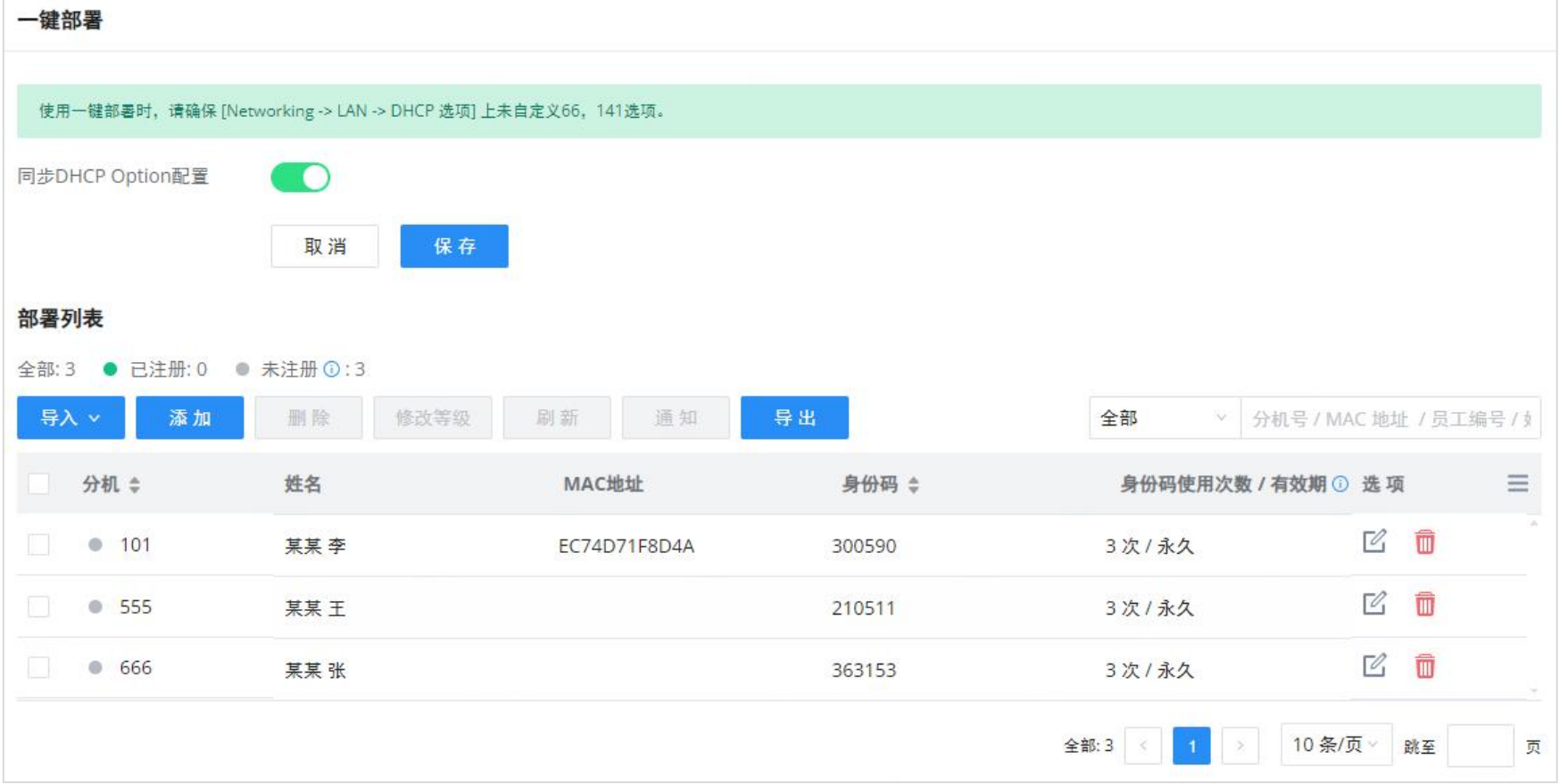

一键部署

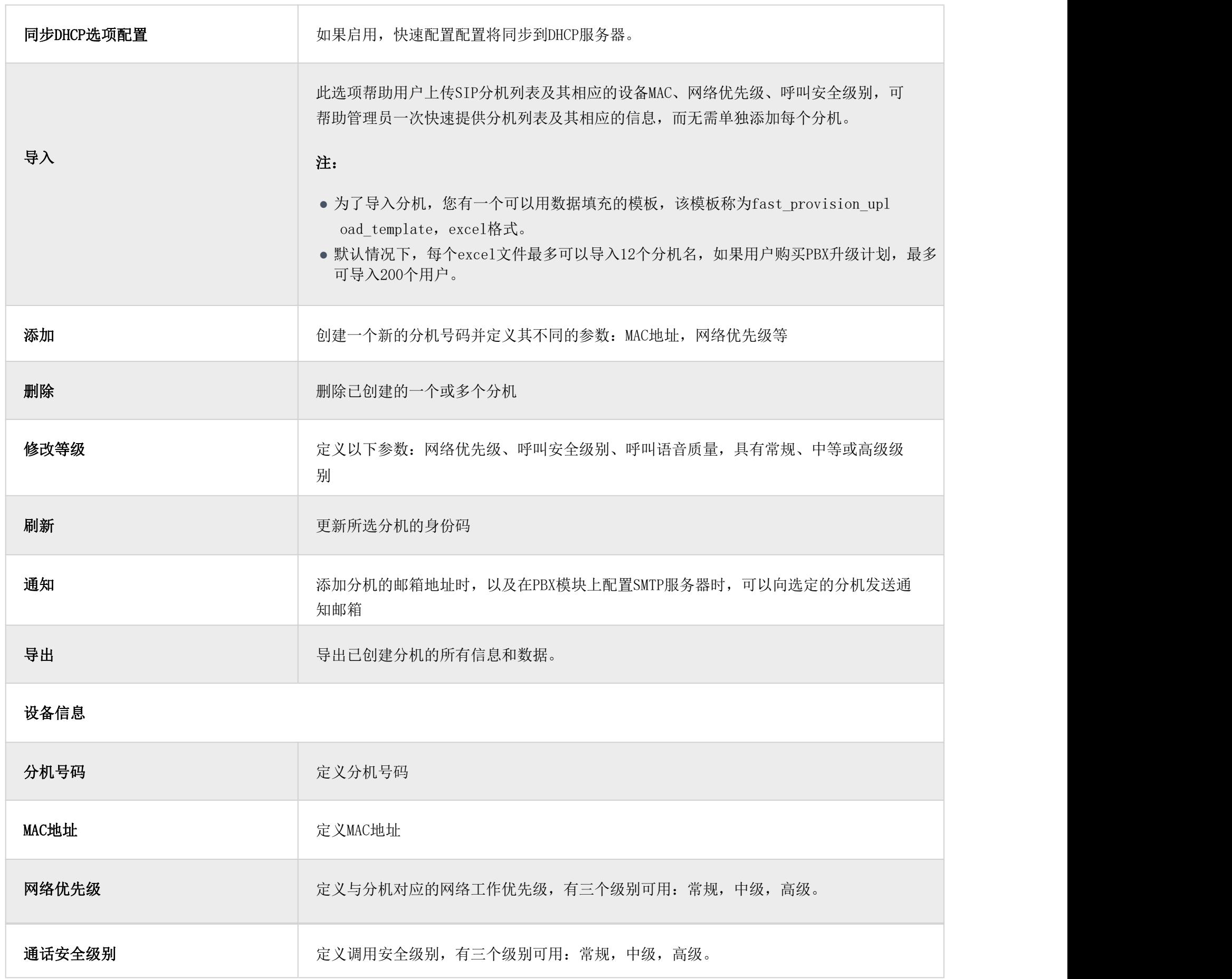

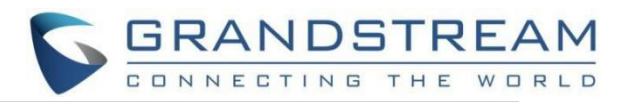

### 通话语音质量

定义呼叫语音质量,有三个级别可用:常规,中级,高级。

## 身份信息

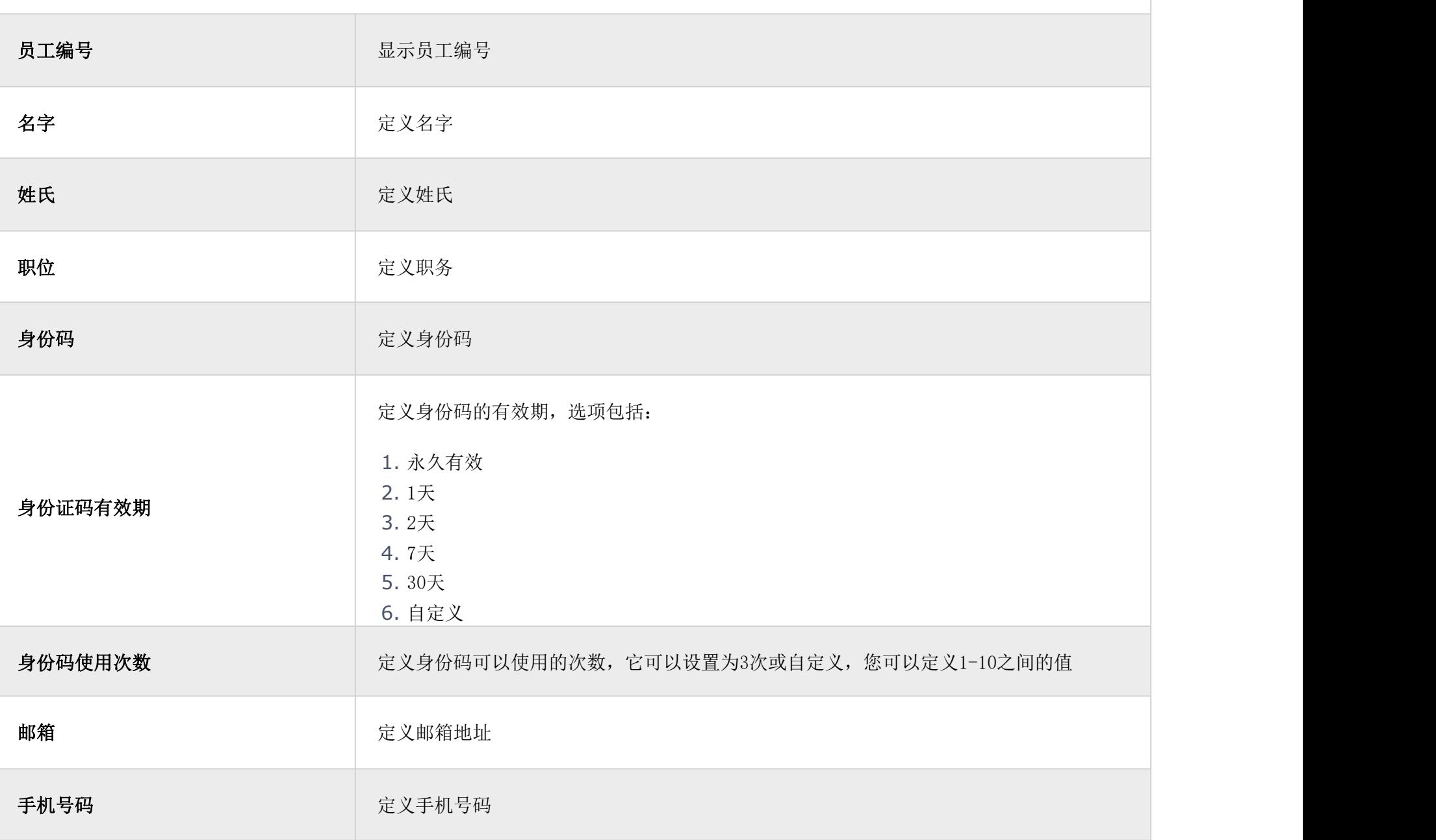

一键部署

# 支持的设备

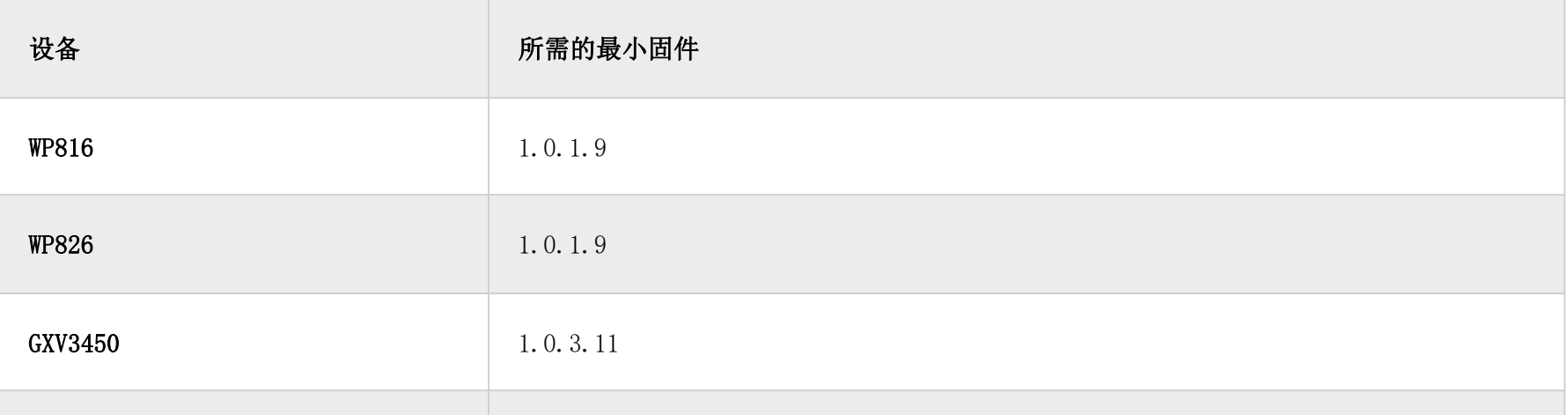

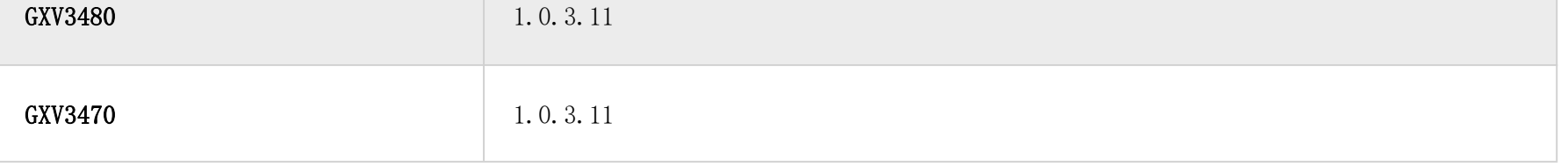

支持一键部署的设备

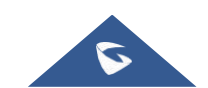

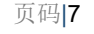

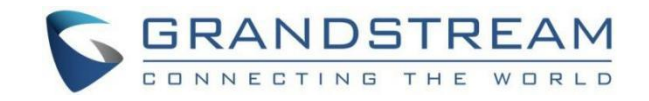

# <span id="page-6-0"></span>设备管理

# <span id="page-6-1"></span>IPC设备

本节管理添加的Grandstream IP摄像机设备。

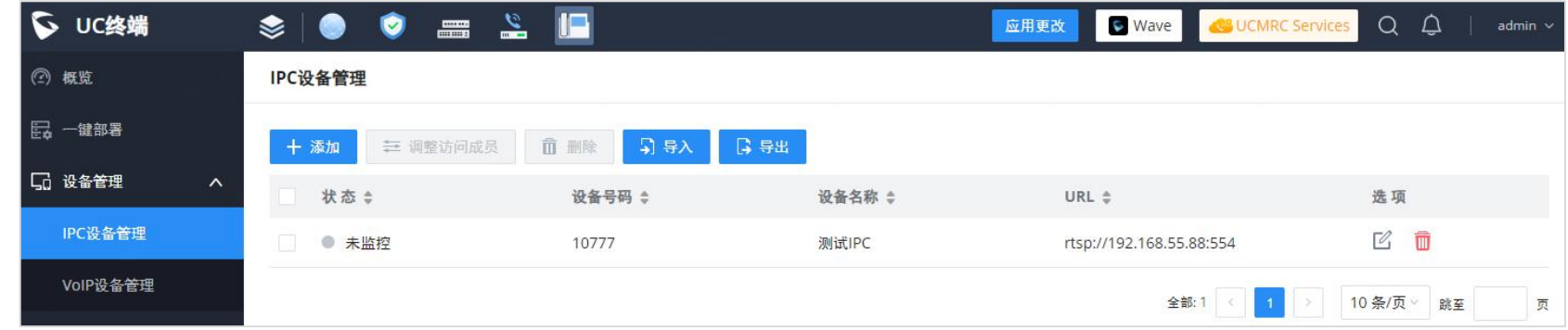

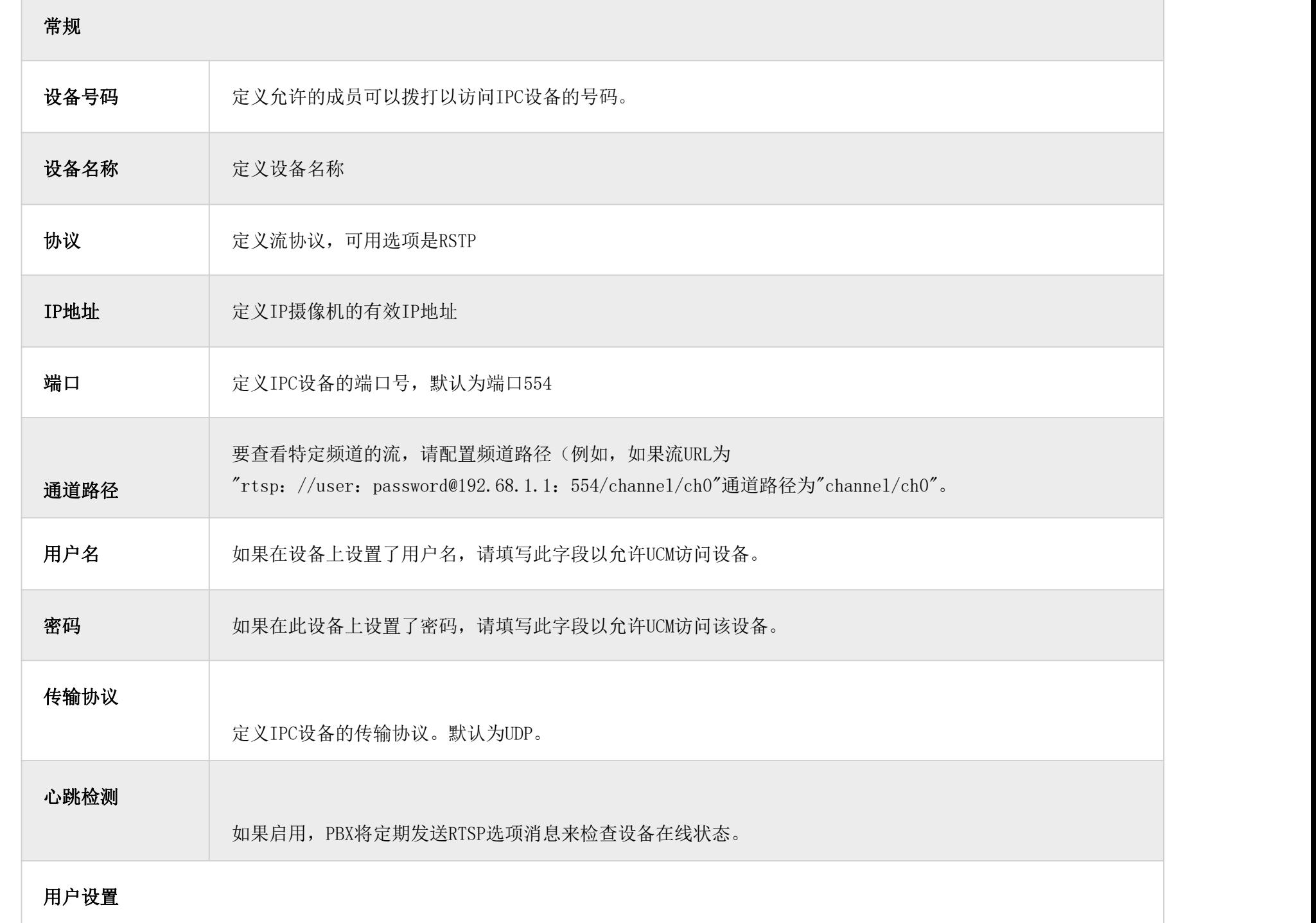

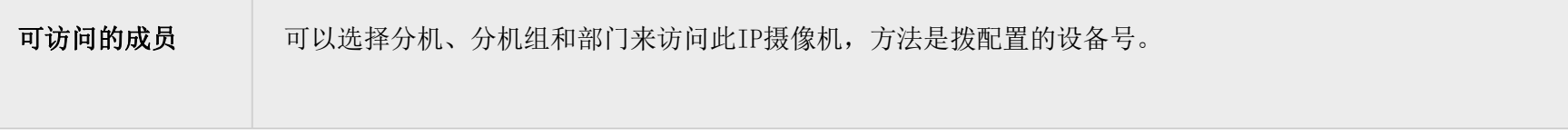

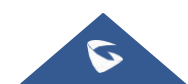

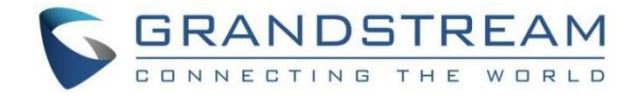

## <span id="page-7-0"></span>VoIP设备管理

## <span id="page-7-1"></span>概览 アンドライバ しゅうしょう しんしょう しんしゃく

Grandstream SIP设备可以通过Web界面进行配置,也可以通过TFTP/HTTP/HTTPS下载的配置文件进行配置。所有Grandstream

SIP设备都支持专有的二进制格式配置文件和XML格式配置文件。GCC601X提供了一种即插即用机制,通过生成XML配置文件并让 手机在LAN区域内下载,以简单的方式自动配置Grandstream SIP设备。这允许用户轻松完成安装,并开始以受管理的方式使用 SIP设备。

要部署话机,涉及三个步骤,即发现、配置和部署。本节介绍VoIP设备如何在GCC601X上工作。

#### <span id="page-7-2"></span>终端设备的配置体系结构

VoIP设备中的端点设备配置分为以下三层,优先级从最低到最高:

全局 しゅうしょう しゅうしょう しんしゅう しんしゅう かいしん

这是最底层。在通过VoIP设备进行配置期间,用户可以配置适用于所有Grandstream SIP设备的最基本选项。

模板

在这一层中,用户可以为配置模板定义特定于模板的选项。

#### 设备 しょうしょう しゅうしょう しんしゃく しんしゃく

这是最高层。用户可以在此为单个设备的配置配置设备特定的选项。

每一层也有不同层次的结构。请看下图。每层的详细信息在【全局配置】、【模板配置】和【设备配置】部分进行了解释。

需要设置路由模式才能使用此功能。当手机重启时(默认情况下开启DHCP Option 66), 它将发送一个DHCP DISCOVER请求。GCC 601X接收后返回DHCP OFFER,并提供Option 66中的配置服务器路径URL,例如https://192.168.2.1:8089/zccgi/。然后,手 机将使用该路径下载GCC601x中生成的配置文件。

模板层和设备层中的配置选项已经具有全局层中的所有选项,即全局层中的选项是模板层和设备层中选项的子集。如果在所有 三个层中设置了不同值的选项,最高层值将覆盖较低层中的值。例如,如果用户在全局策略中选择英语作为语言设置,在默认 型号模板中选择西班牙语作为语言设置,则要部署的设备上的语言设置将使用西班牙语,因为模板层比全局层具有更高的优先 级。总而言之,当同时呈现时,较高层中的配置将总是覆盖较低层中相同选项/字段的配置。

了解VoIP设备配置架构后,用户可以通过这三层来配置GCC601X要部署的终端设备的可用选项。这种配置架构允许用户以集中 的方式设置和管理同一局域网区域中的Grandstream终端设备。

### <span id="page-7-3"></span>自动设置

默认情况下,GCC601X上启用了VoIP设备功能,用于自动配置。使用了三种自动配置方法。

SIP订阅

当手机启动时,它发出订阅局域网中的多播IP地址。GCC601X发现它,然后在消息体中发送一个带有XML配置文件URL的通

#### 知。然后,手机将使用该路径下载GCC60x中生成的配置文件,并采用新的配置。

DHCP选项66

mDNS

当手机启动时,它会发出一个mDNS查询来获取TFTP服务器地址。GCC601X将回复其地址。然后,话机将发送一个TFTP请求,从GCC6 01X下载XML配置文件。

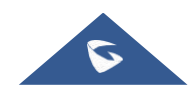

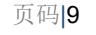

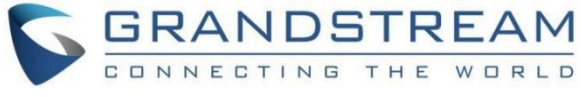

要开始自动配置过程,请在Web GUI LUB设备管理LUB VoIP设备LUB VoIP设备设置下填写自动配置信息。

#### 自动配置设置

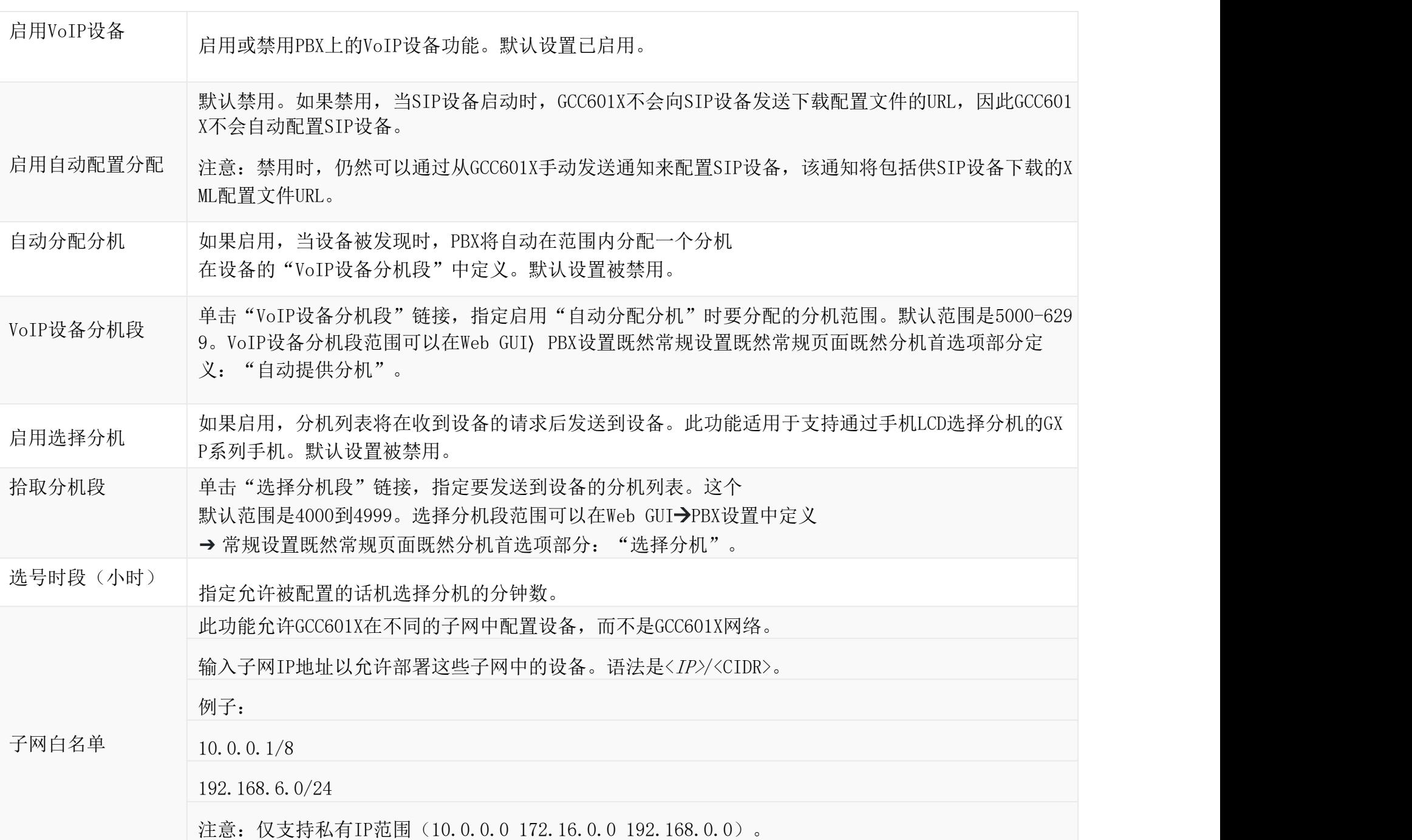

请确保手动为话机分配了分机, 或者在配置期间启用了"自动分配分机"。在GCC601X Web GUI上进行配置后, 单击"保存" 和"应用更改"。一旦手机启动并从GCC601X获取配置文件,它将立即获取配置。

## <span id="page-8-0"></span>发现 しゅうしょう しゅうしょう しんしょう しんしょう

点击Web GUI下的"自动发现"LIVE设备管理LIVE VoIP设备LIVE VoIP设备,填写"扫描方法"和"扫描IP"。IP地址段将根 据GCC601X上检测到的网络掩码自动填充。如果用户需要扫描整个网段,请输入255(例如,192.168.40.255)而不是特定的IP 地址。然后单击"保存"开始发现同一网络中的设备。

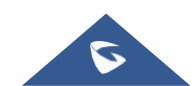

#### 自动配置设置

Grandstream端点会在启动后自动发现。用户也可以通过指定IP地址或扫描整个局域网来手动发现设备。支持三种扫描设备的 方法。

PING

ARP

#### SIP消息(通知)

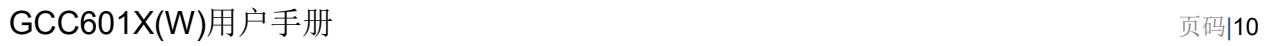

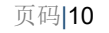

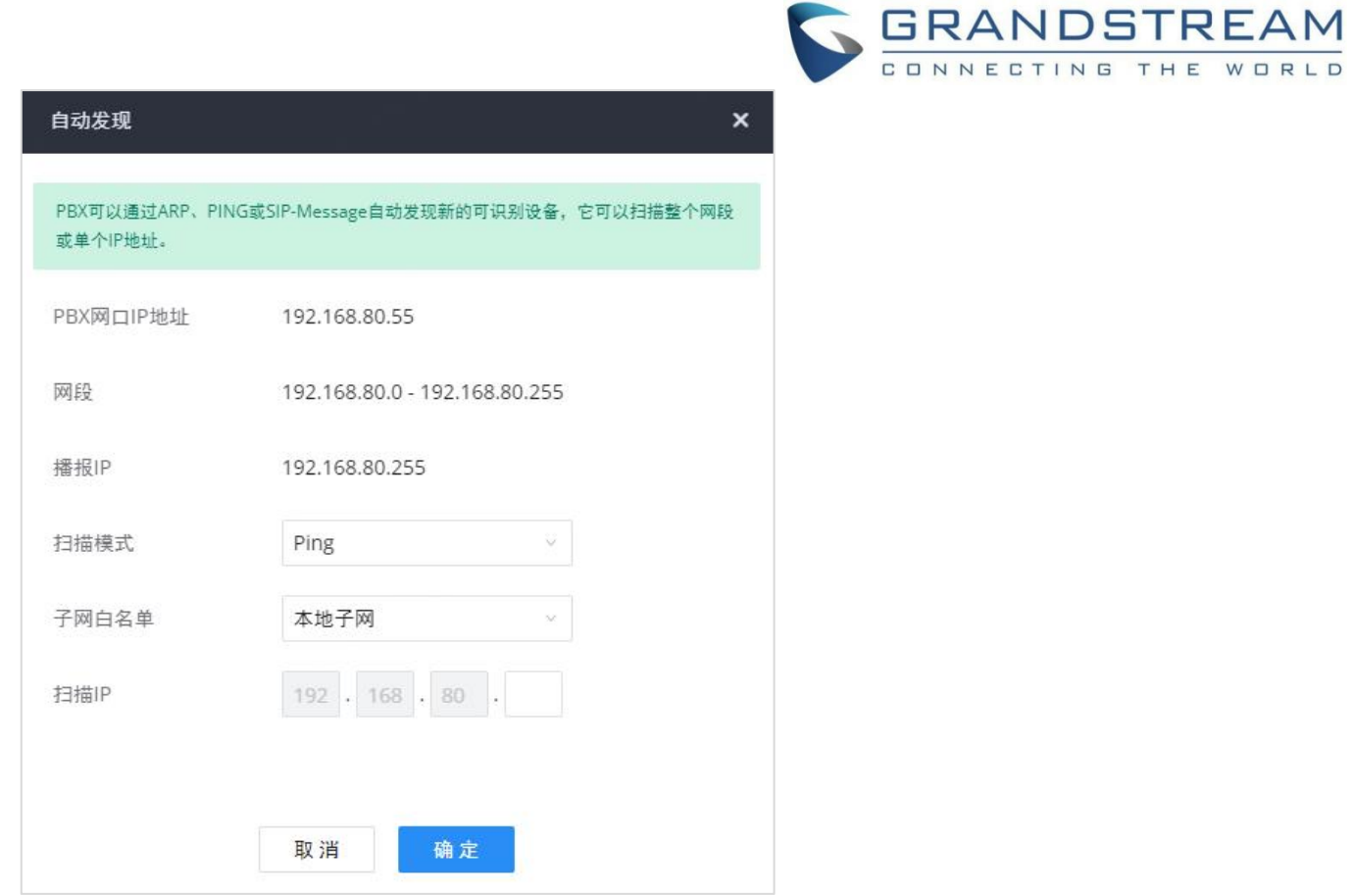

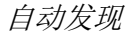

下图显示了已发现手机的列表。MAC地址、IP地址、分机名(如果已分配)、版本、部署商、型号、连接状态、创建配置和选 项(编辑/删除/更新/重新启动/访问设备Web GUI)都显示在列表中。

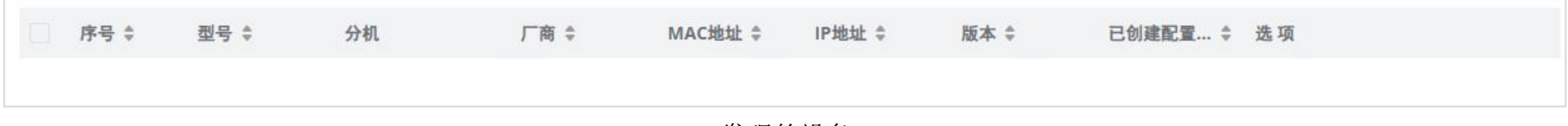

发现的设备

# <span id="page-9-0"></span>固件

在固件选项卡中,用户可以上传到端点并管理端点的固件。此外,固件上传大小限制已从300MB增加到1GB。

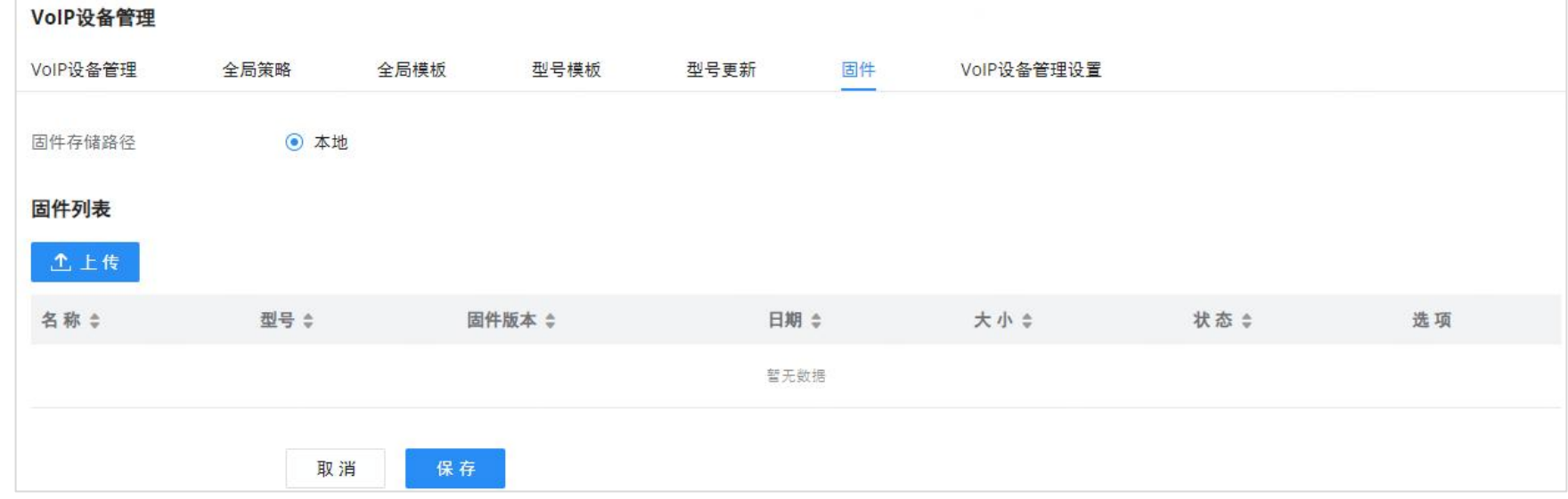

上传固件文件到GCC601X

| 上传新的固件 |  |
|--------|--|
| * 启用   |  |

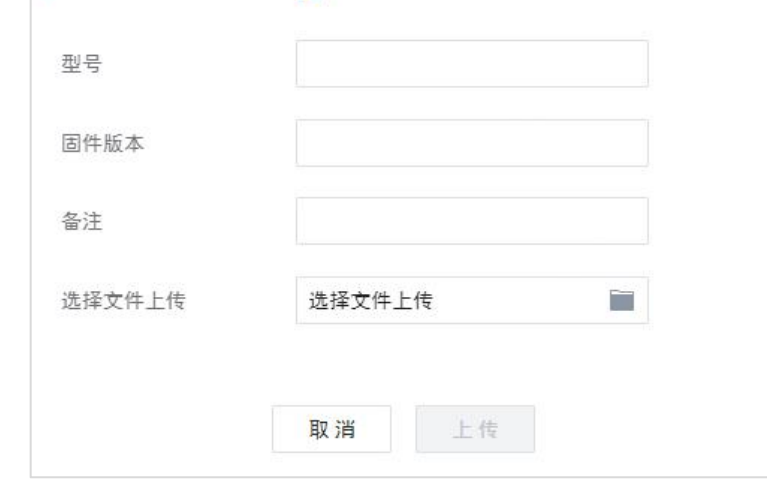

上传新固件

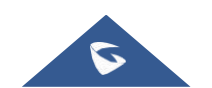

请确保.csv文件以UTF-8编码,以便能够将设备正确导入GCC601X(W)。

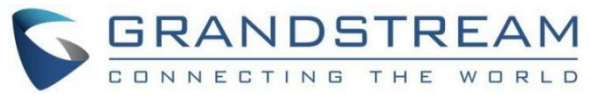

o启用: 如果端点使用GCC601X(W)作为固件服务器,则切换GCC601X(W)是否将此固件提供给端点。如果未启用, GCC601X (W)将拒绝端点对此固件的请求。

型号:该固件适用的设备型号。仅用于自我参考,不影响部署。

除了GCC601X (W) 上内置的发现方法之外, 用户还可以在. CSV文件上准备一个设备列表, 并通过单击"导入"按钮进行上传, 之 后应该会显示成功消息提示。

用户需要确保CSV文件符合下图所示的格式,并且输入的信息是正确的(有效的IP地址、有效的MAC地址、设备型号和现有帐 户), 否则GCC601X(W)将拒绝该文件, 操作将失败:

固件版本:正在上传的文件的固件版本。仅用于自我参考,不影响部署。

备注:添加关于上传固件的备注。仅用于自我参考,不影响部署。

选择要上传的文件:选择要从用户PC上传的固件文件。文件名必须与端点请求的固件文件名相匹配。

## <span id="page-10-0"></span>正在上传设备列表

| A              |             |       | D                            |                        |                                                            | G                                                        | H |     |         | K         |           | M                | N    |  |
|----------------|-------------|-------|------------------------------|------------------------|------------------------------------------------------------|----------------------------------------------------------|---|-----|---------|-----------|-----------|------------------|------|--|
|                |             |       |                              |                        |                                                            |                                                          |   |     |         |           |           |                  |      |  |
| 2 config name  | vendor      | state | ÌЮ                           | account secre file url |                                                            | url paramete last access                                 |   | mac | version | ad state  | model     | hot desking port |      |  |
|                | Grandstream |       | 1 192.168.5.172              |                        |                                                            | https://192.168.5.147:80{ ############ 000B824991.0.7.10 |   |     |         |           | 0 GXW4248 | no               | 5060 |  |
|                |             |       |                              |                        |                                                            |                                                          |   |     |         |           |           |                  |      |  |
|                |             |       |                              |                        |                                                            |                                                          |   |     |         |           |           |                  |      |  |
| 6 config_name  | vendor      | state | account secre file url<br>ΙD |                        |                                                            | url paramete last access                                 |   | mac | version | ad state  | model     | hot desking port |      |  |
|                | Grandstream |       | 1 192, 168, 5, 114           |                        | https://192.168.5.147:80{ ############ 000B826B; 1.0.3.227 |                                                          |   |     |         | 0 GXV3240 | no        | 5060             |      |  |
|                |             |       |                              |                        |                                                            |                                                          |   |     |         |           |           |                  |      |  |
|                |             |       |                              |                        |                                                            |                                                          |   |     |         |           |           |                  |      |  |
| 10 config name | vendor      | state |                              | account secrefile url  |                                                            | url_paramete last_access                                 |   | mac | version | ad state  | model     | hot_desking port |      |  |
|                | Grandstream |       | 1 192.168.5.201              |                        |                                                            |                                                          |   |     |         |           | $0 -$     | no               | 5080 |  |

设备列表-CSV文件示例

### 注意 しょうしょう しゅうしょう しょうしょく

### <span id="page-10-1"></span>管理发现的设备

排序:按MAC地址、IP地址、版本、部署商、型号进行排序,或者分别从低到高或从高到低创建配置列。

筛选器:选择筛选器以显示相应的结果。

全部:显示所有发现的设备。

扫描结果:仅显示手动发现的设备。[发现]

oIP地址: 输入设备IP, 然后按搜索按钮。

oMAC地址: 输入设备MAC, 然后按搜索按钮。

#### 型号:输入型号名称,然后按搜索按钮。例如:GXP2130。

分机:输入分机号码,然后按搜索按钮。

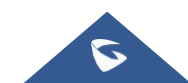

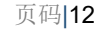

全局模板配置的优先级高于全局策略配置。

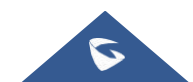

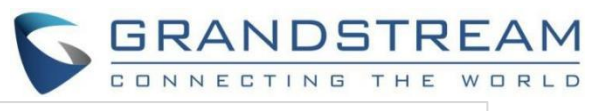

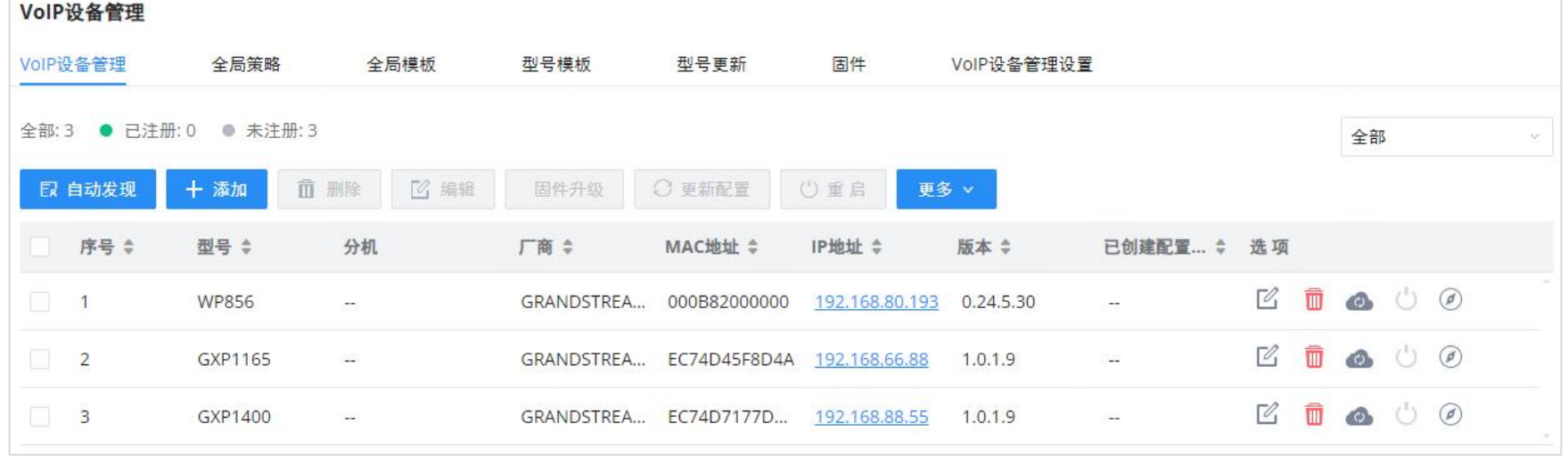

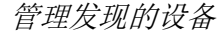

从VoIP设备的主菜单中,用户可以执行以下操作:

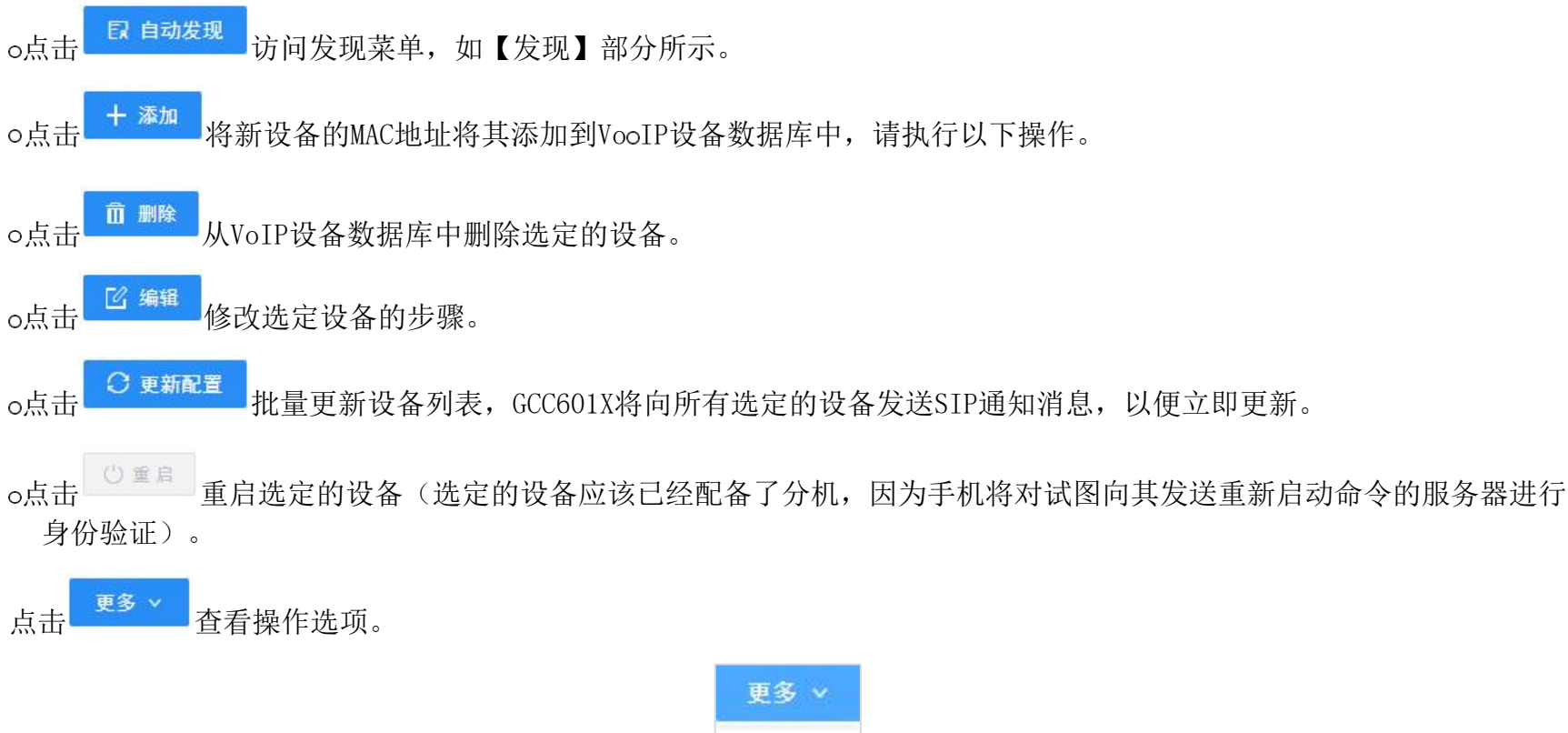

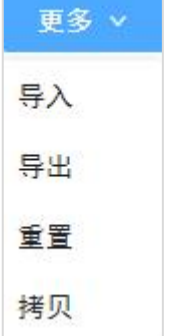

o点击"拷贝"将配置从一个设备复制到另一个设备。这对于轻松更换设备非常有用,请注意,此功能仅适用于同一型号的 设备。

点击"导入"包含设备列表的xlsx文件。

o点击"导出"包含设备列表的CSV文件。该文件可以导入到另一个GCC601X,以便使用原始GCC601X设备快速设置。

点击"重置"清除所有设备配置。

<span id="page-11-0"></span>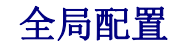

全局配置将适用于GCC601X在同一局域网中连接的所有Grandstream SIP终端设备,无论Grandstream设备型号如何。它分为两 个层次:

全局策略

全局模板

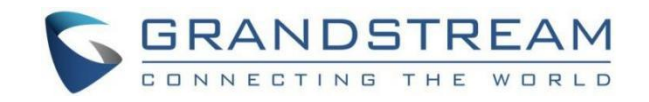

## <span id="page-12-0"></span>全局策略

全局策略可以在web GUI LUG设备管理LUG VoIP设备LUG全局策略页面上访问。在配置表的顶部,用户可以在"选项"下拉列表 中选择一个类别,以快速导航到该类别,或者他们也可以通过导入/导出来完成配置。这些类别包括:

本地化:配置显示语言、数据和时间。

话机设置:配置拨号计划、通话功能、NAT、通话进度音等。

联系人列表:配置LDAP和XML话机簿下载。

维护:配置升级、web访问、Telnet/SSH访问和系统日志。

网络设置:配置IP地址、QoS和STUN设置。

自定义:为支持的型号定制LCD屏幕壁纸。

通信设置:配置邮箱和FTP设置

选中您要配置的参数左侧的复选框,以激活该参数的下拉列表。

#### VolP设备管理

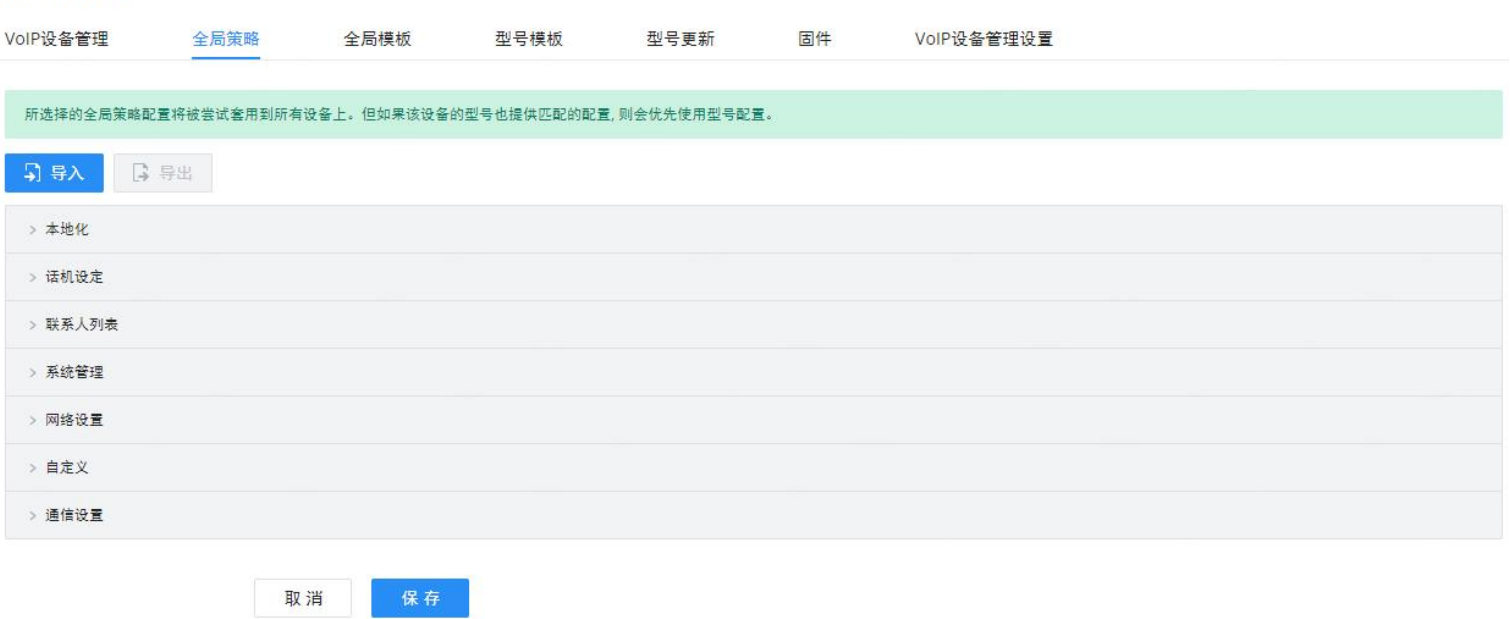

全局策略类别

下表列出了SIP终端设备的全局策略配置参数。

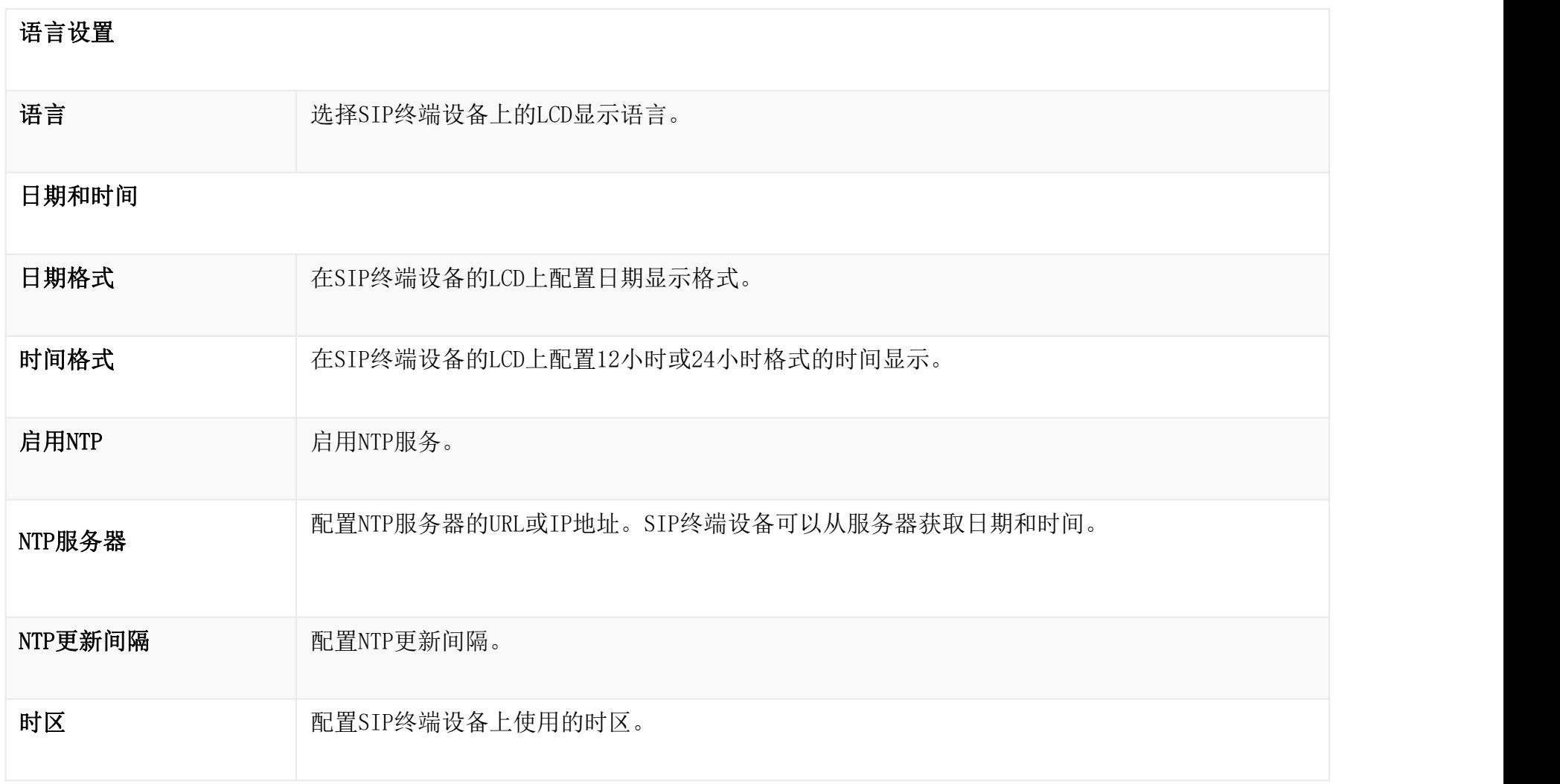

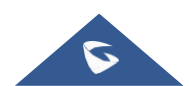

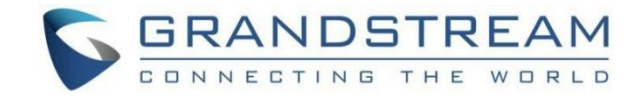

启用夏令时 的第三天 计选择启用或禁用DST。

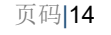

## 全局策略参数—本地化

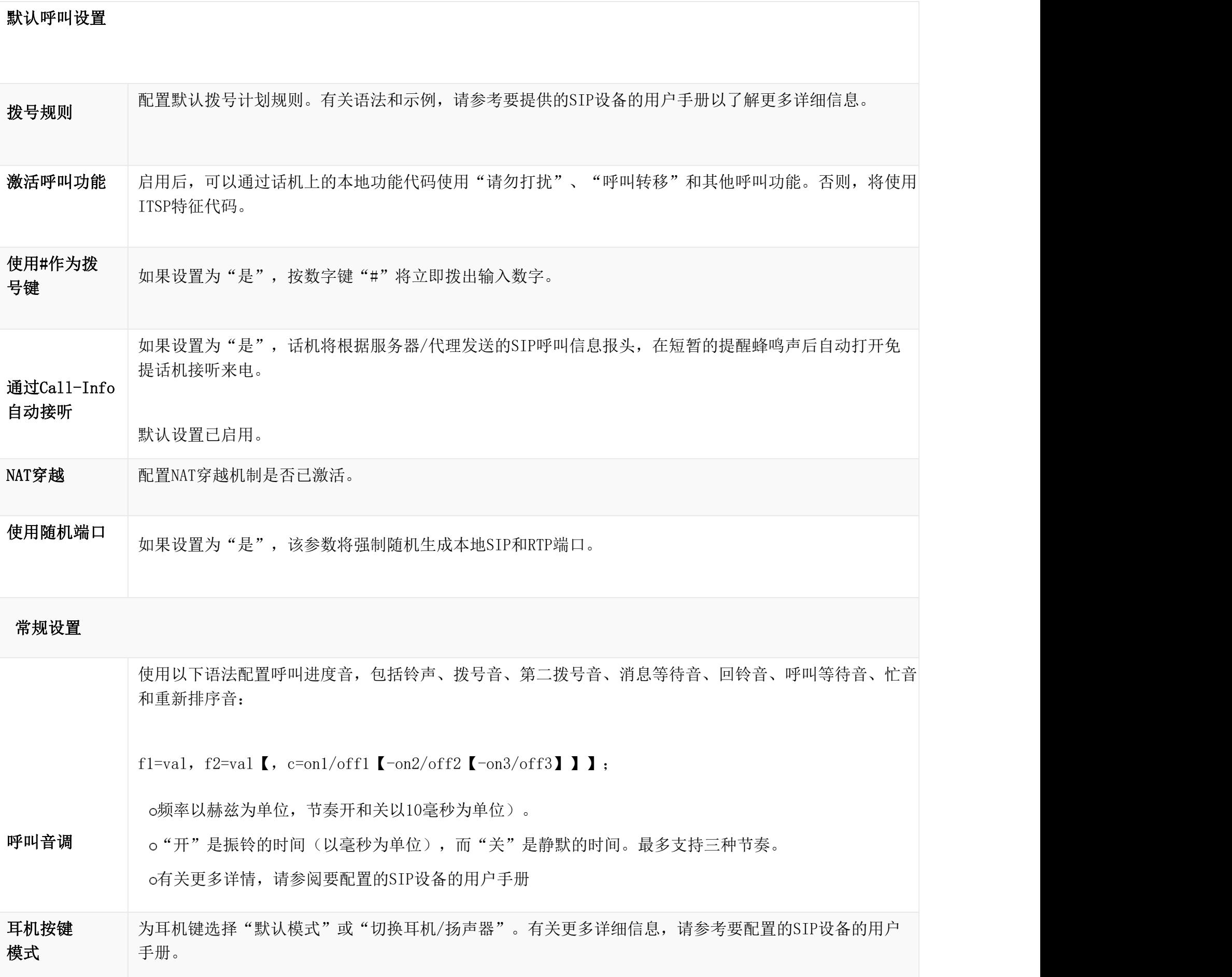

## 全局策略参数—话机设置

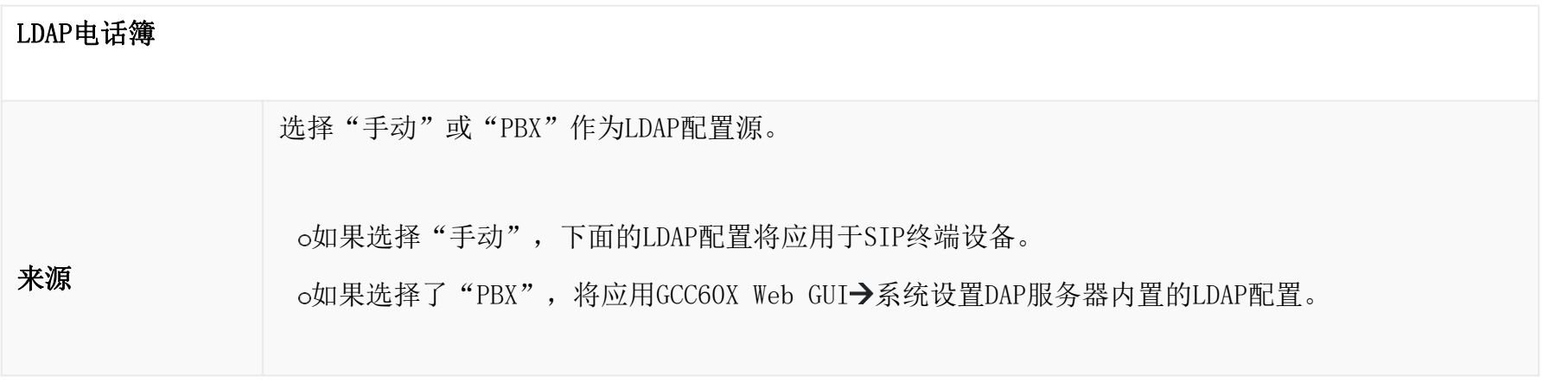

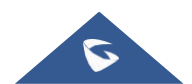

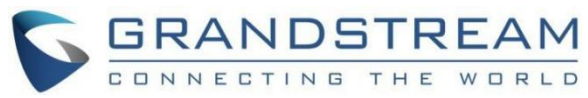

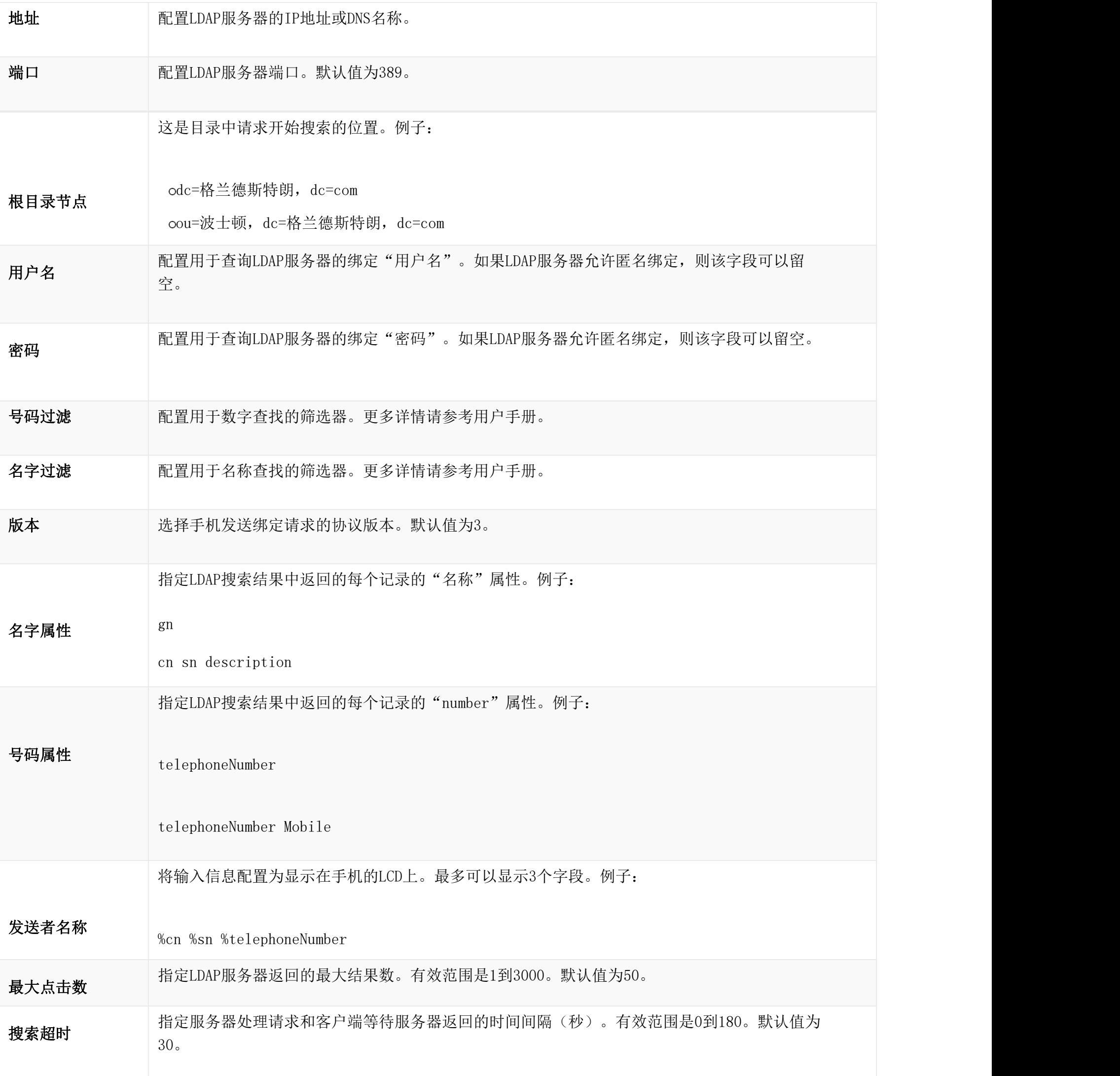

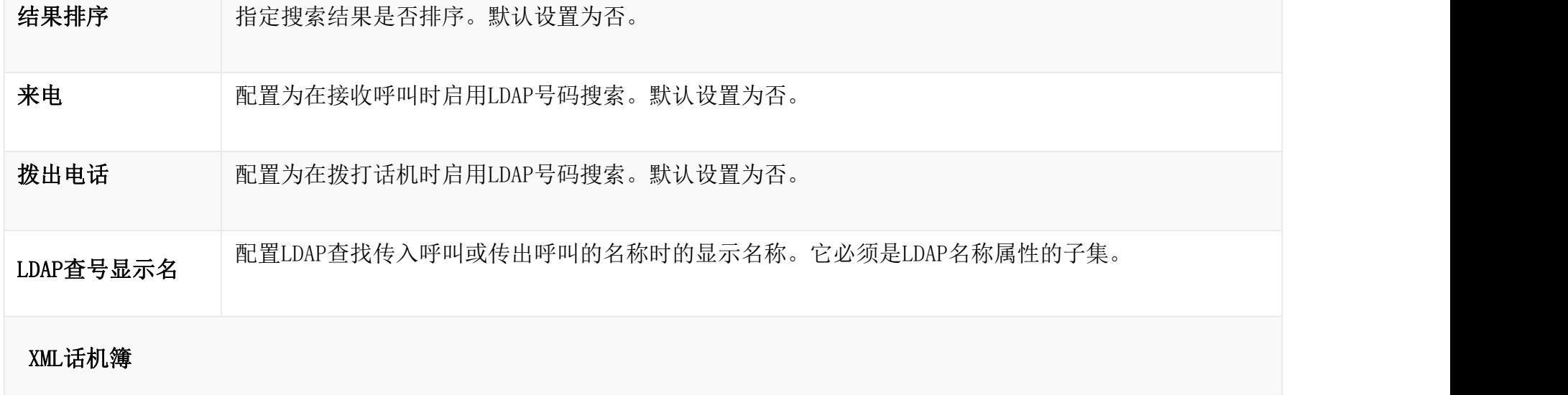

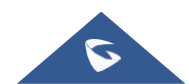

器路径

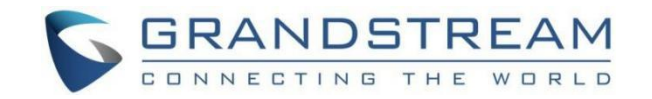

选择话机簿XML服务器的源。

禁用

禁用话机簿XML下载。

XML电话簿下载服务 。手动 手动 しゅうしょう しゅうしょう しんしょう

> 选择后,用户需要指定下载协议HTTP、HTTPS或TFTP以及下载话机簿XML文件的服务器路径。服务器路径 可以是IP地址或URL,最多256个字符。

下载时删除手动编 辑的条目 如果设置为"是",当下载XML话机簿时,手动添加的条目将被自动删除。

## 本地UCM服务器

选择后,单击服务器路径字段上传话机簿XML文件。请注意,将话机簿XML文件上传到服务器后,原始文 件名将用作目录名,该文件将在该目录下重命名为phonebook.xml。

电话簿下载间隔  $(\frac{1}{2}, \frac{1}{2})$  , the contract of  $\frac{1}{2}$  ,  $\frac{1}{2}$  ,  $\frac{1}{2}$  ,  $\frac{1}{2}$  ,  $\frac{1}{2}$  ,  $\frac{1}{2}$  ,  $\frac{1}{2}$  ,  $\frac{1}{2}$  ,  $\frac{1}{2}$  ,  $\frac{1}{2}$  ,  $\frac{1}{2}$  ,  $\frac{1}{2}$  ,  $\frac{1}{2}$  ,  $\frac{1}{2}$  ,  $\frac{1}{2}$  ,  $\frac{1$ 配置话机簿下载间隔(分钟)。如果设置为0,将禁用自动下载。有效范围是5到720。

#### 全局策略参数—联系人列表

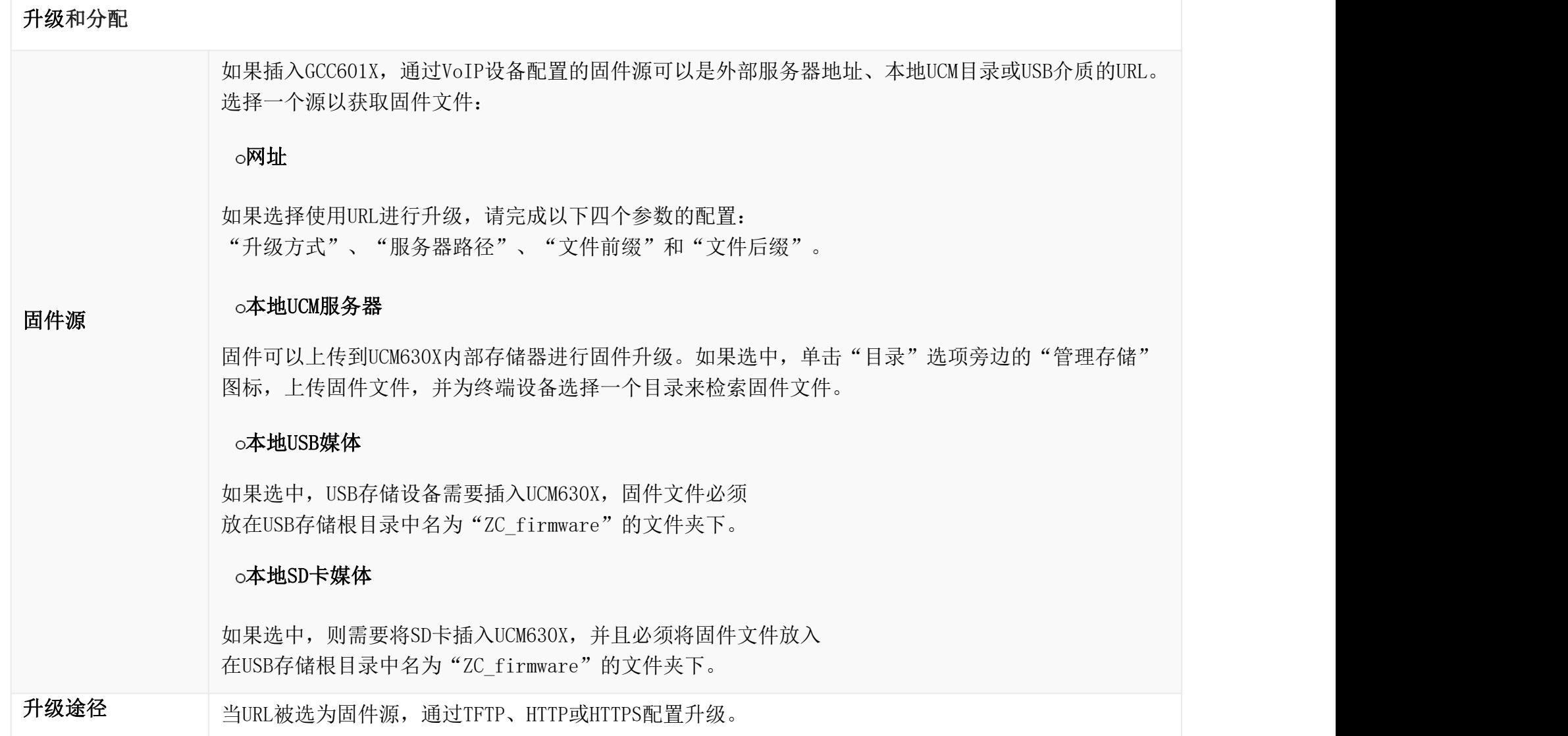

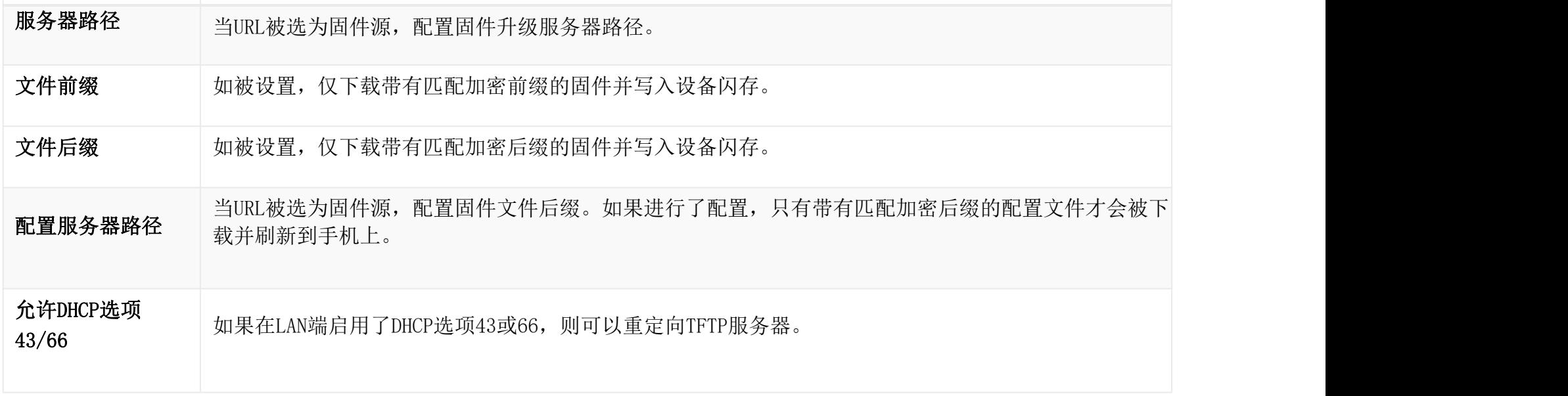

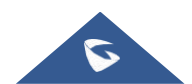

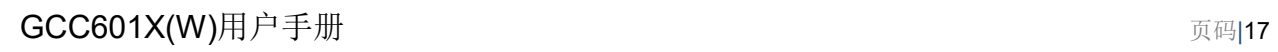

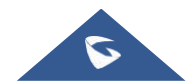

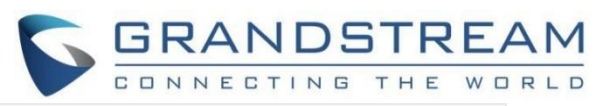

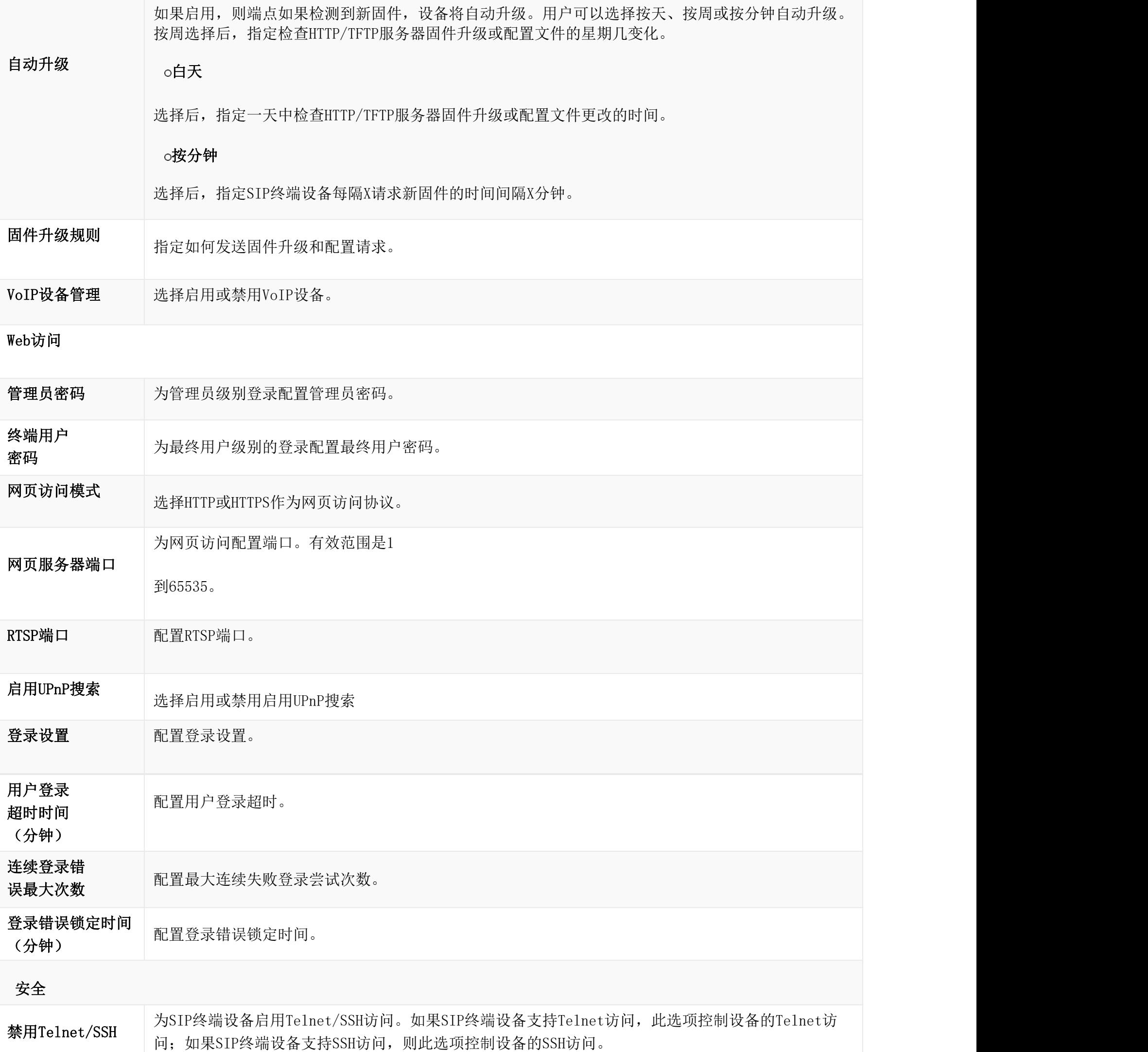

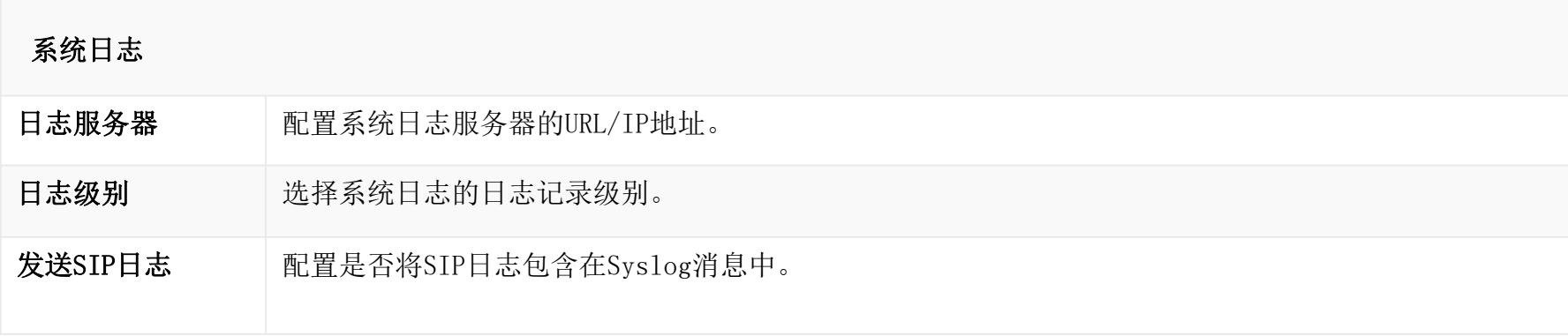

全局策略参数—维护

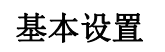

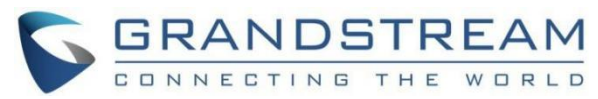

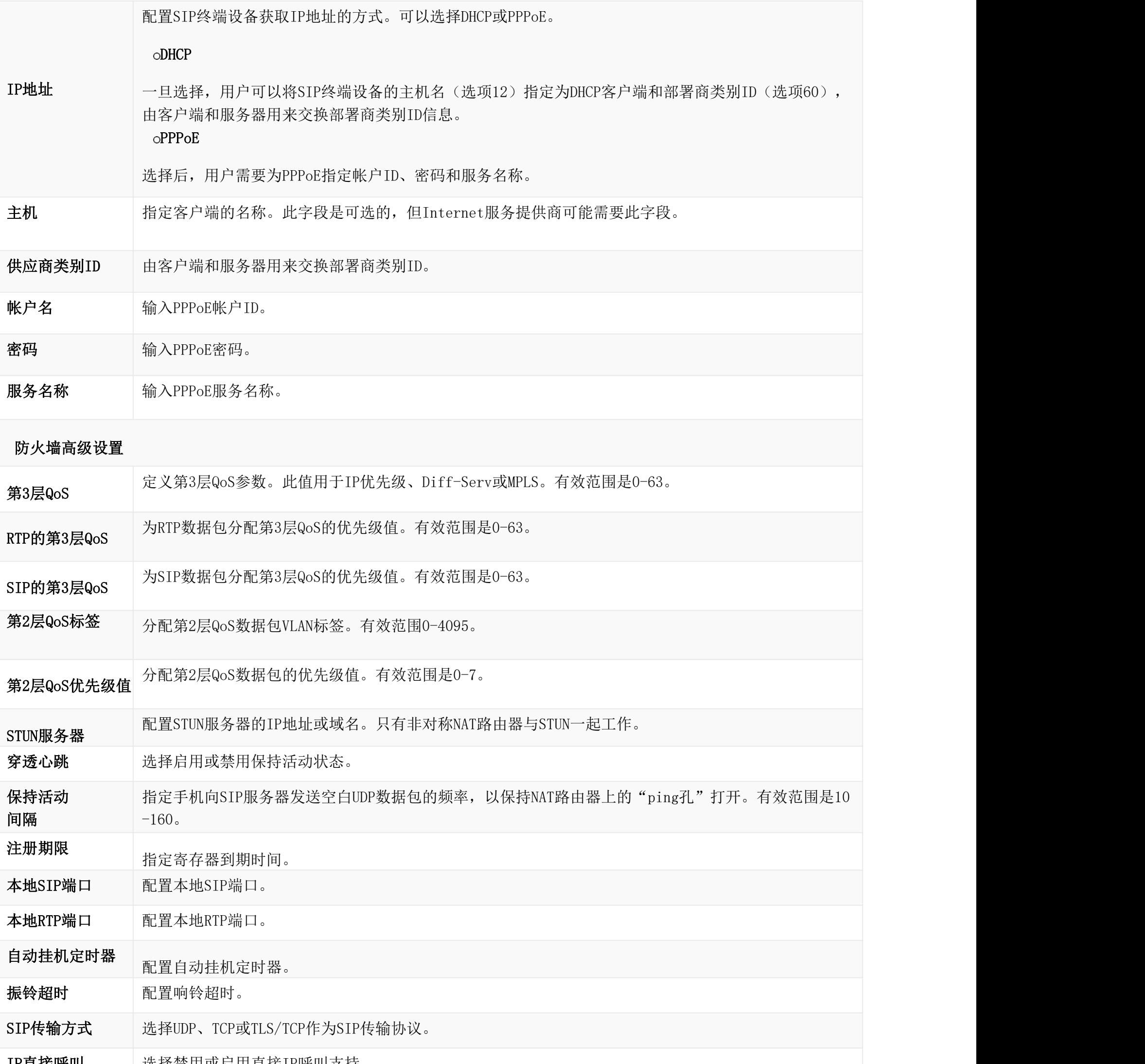

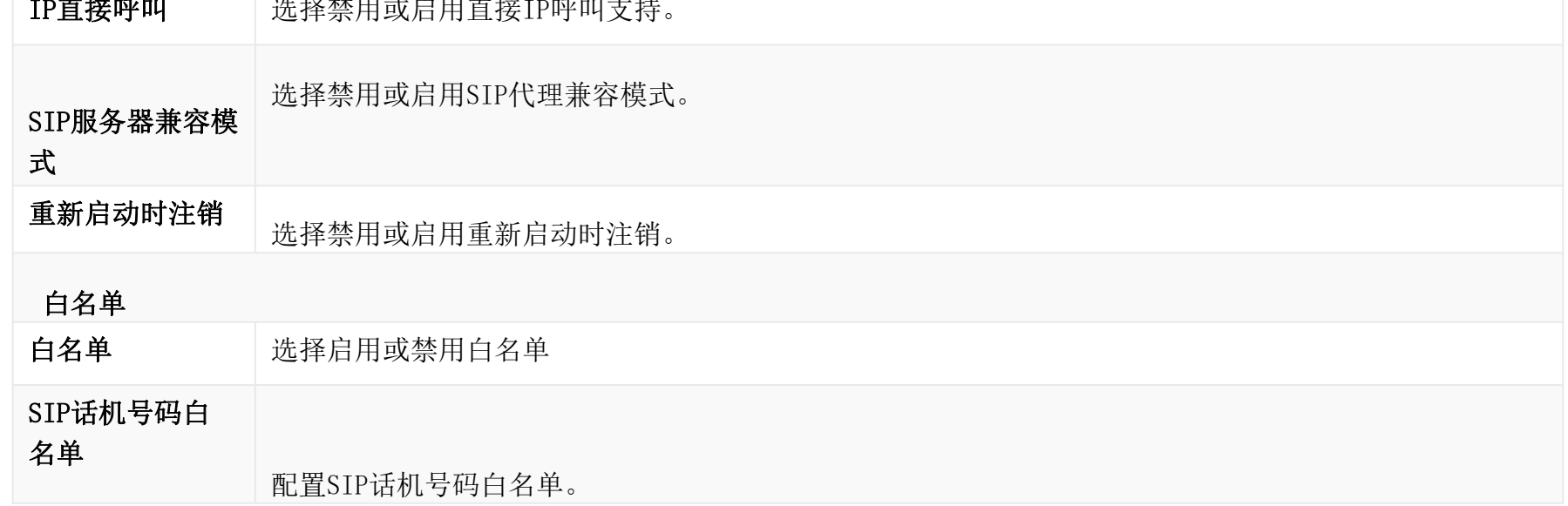

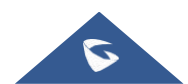

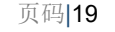

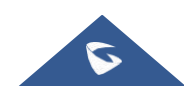

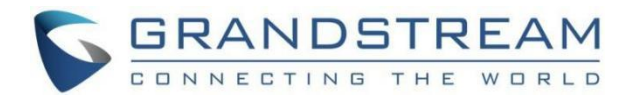

全局策略参数—网络设置

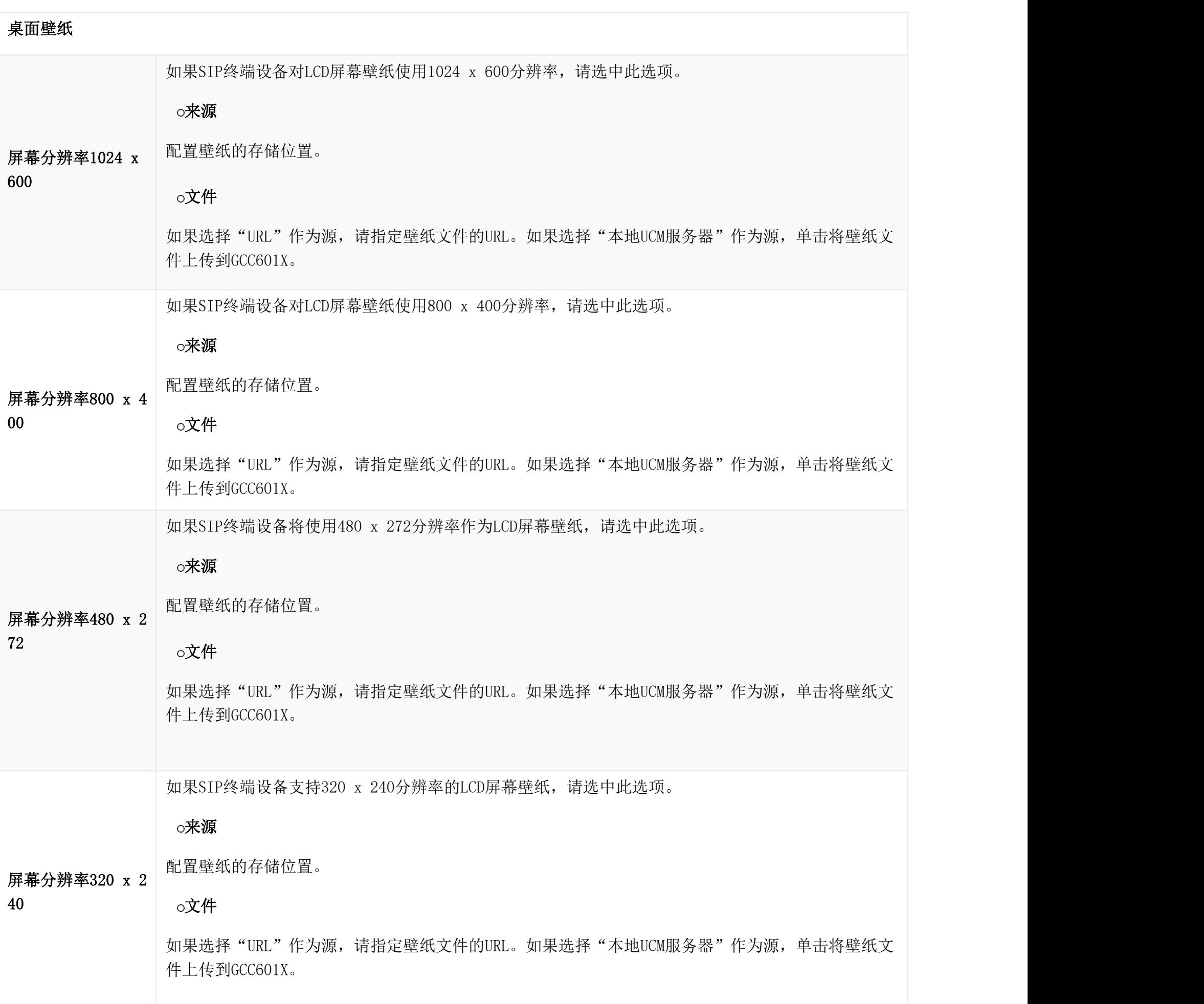

全局策略参数—通信设置

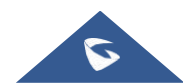

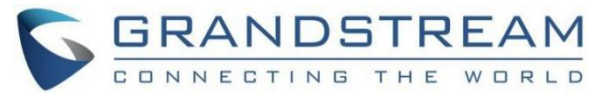

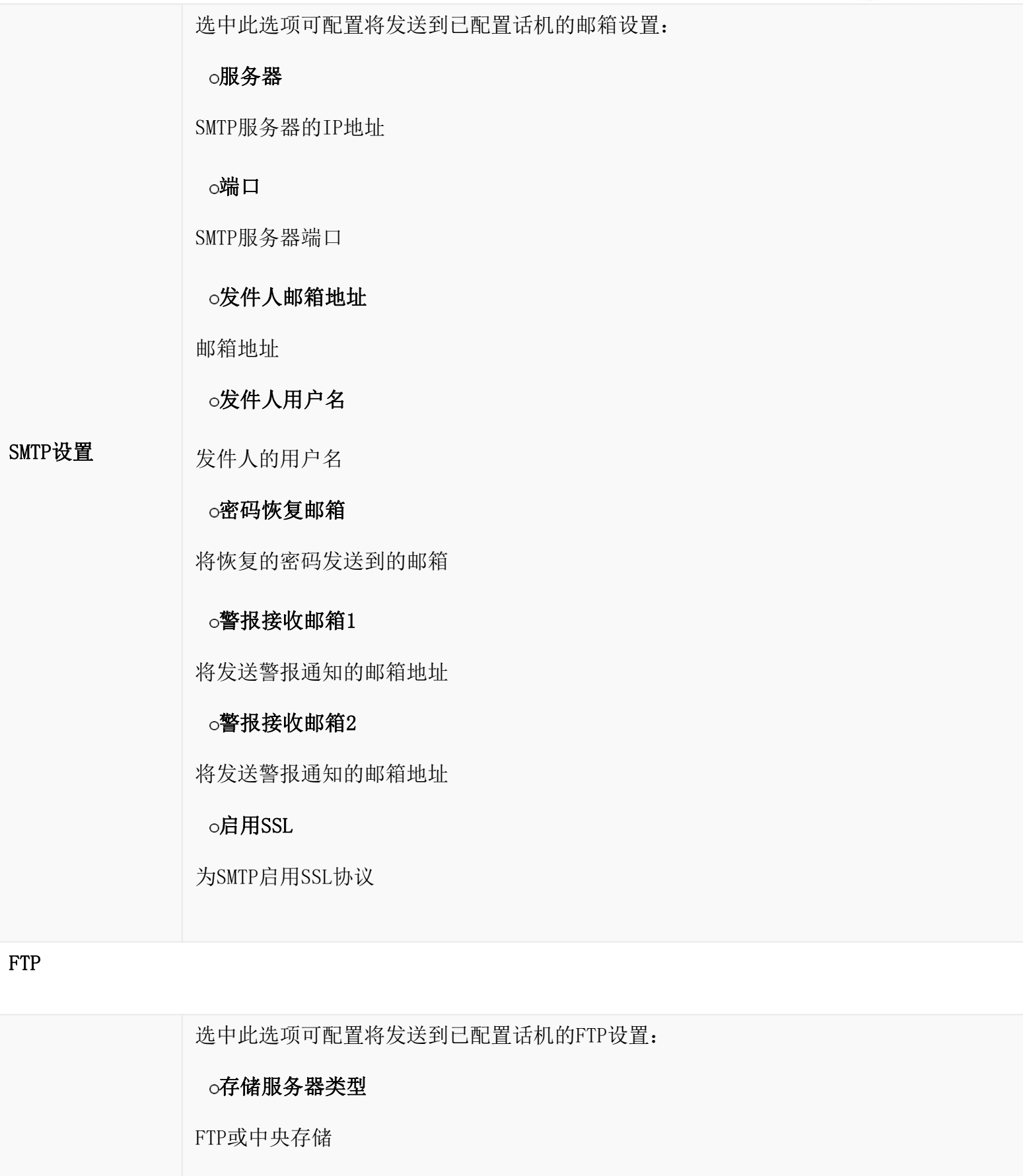

您可以通过Web界面→设备管理→VoIP设备→全局模板访问全局模板。用户可以创建多个具有不同配置集的全局模板并保存模 板, 也可以单击"导入/导出"按钮添加多个全局模板。随后, 当用户在"编辑设备"对话框中配置该设备时, 用户可以选择 使用该设备的全局模板之一。有关使用全局模板的更多详细信息,请参考[管理设备]一节。

服务器

FTP服务器地址

#### FTP o端口 端口 医血管 医血管下垂 医心脏性 医心脏

要使用的FTP端口

## 用户名

FTP用户名

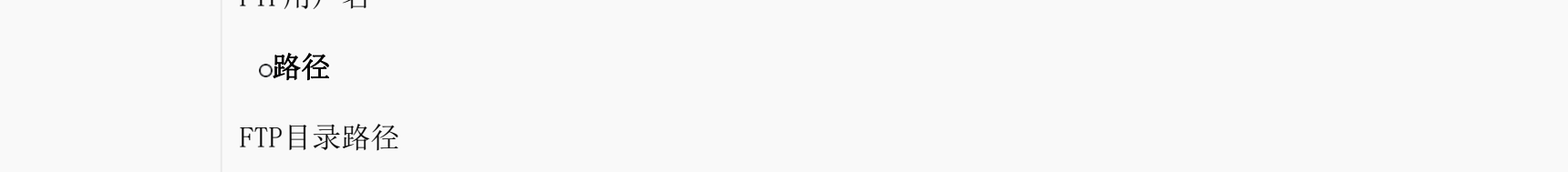

#### 全局策略参数—通信设置

## <span id="page-19-0"></span>全局模板

在创建全局模板时,用户可以选择要在模板中使用的类别和每个类别下的参数。全局策略和选择的全局模板在生成配置文件时

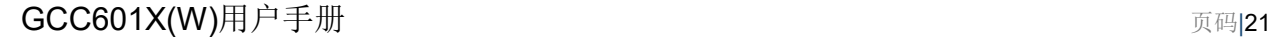

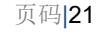

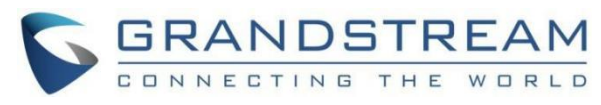

都将生效。但是,当涉及到相同的设置选项/字段时,所选的全局模板对全局策略具有更高的优先级。如果相同的选项/字段在 全局策略和所选的全局模板中配置了不同的值,则所选全局模板中该选项/字段的值将覆盖全局策略中的值。

单击"添加"添加全局模板。用户将看到以下配置。

下图显示了用于编辑全局模板的窗口。在"选项"字段中,输入选项名称关键字后,将列出包含该关键字的选项。然后,用 户可以在全局模板下选择要修改的选项。

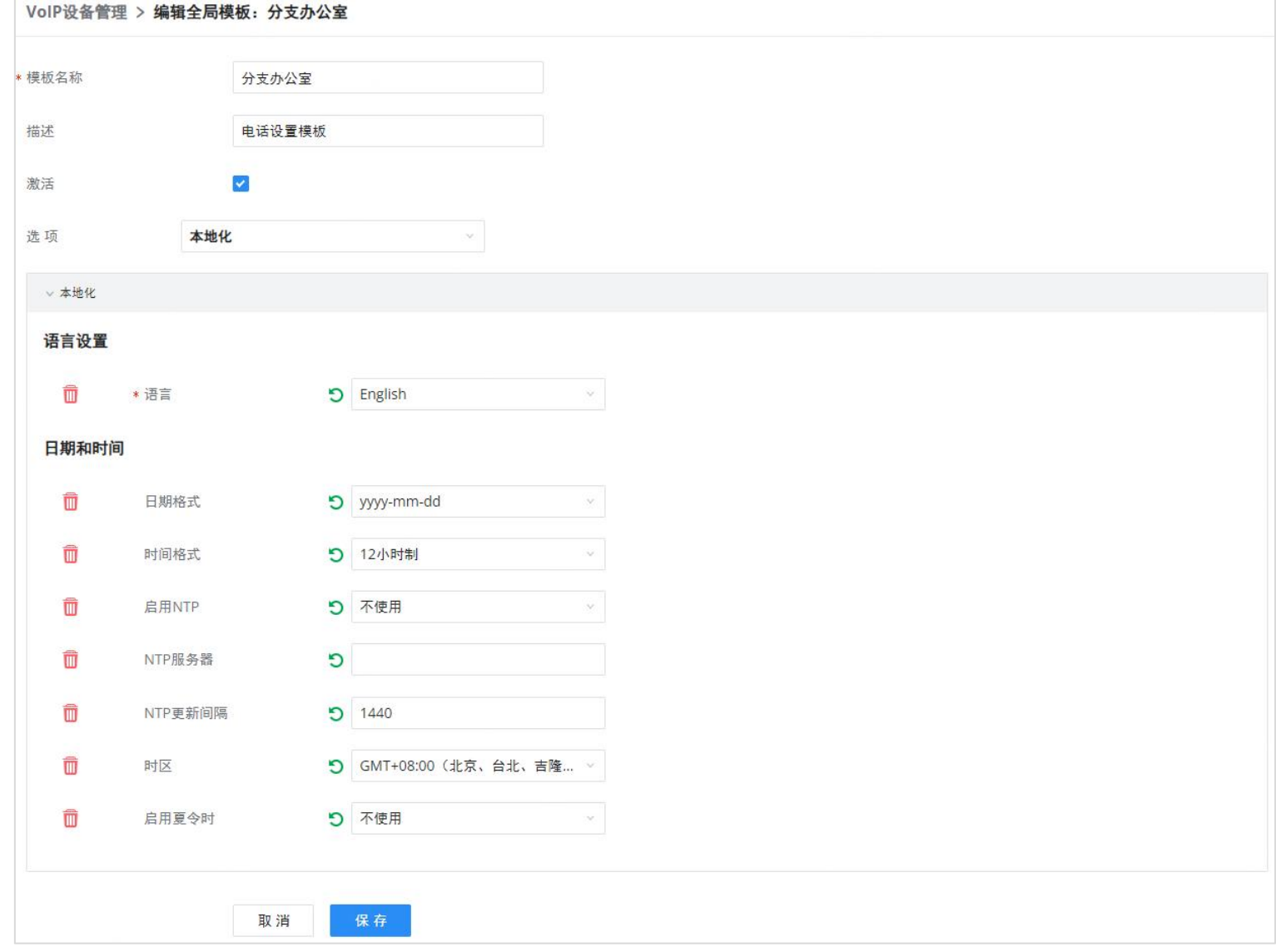

添加的选项将显示在列表中。然后,用户可以输入或选择要在全局模板中使用的每个选项的值。在每个添加选项的左侧,用 户可以单击 ■从模板中删除此选项。在每个选项的右侧,用户可以单击 ● 将选项值重置为默认值。

#### 单击"保存"保存此全局模板。

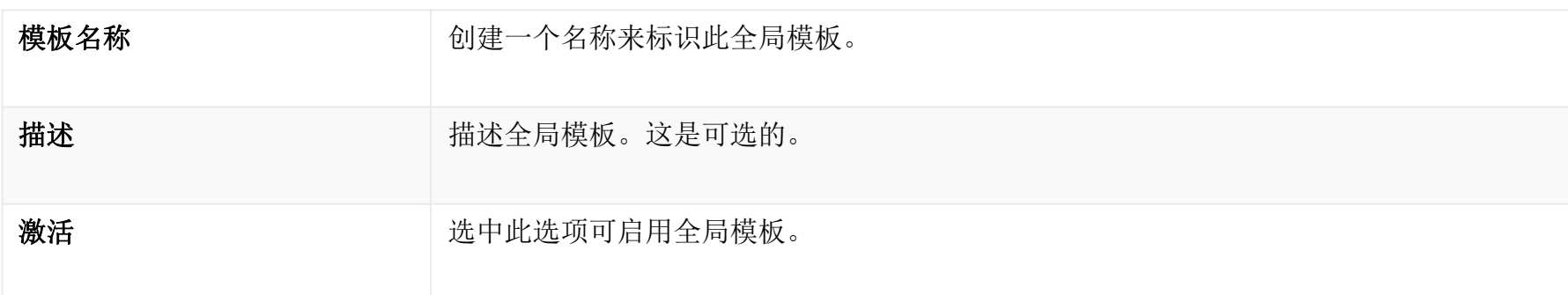

创建新模板

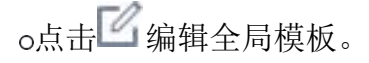

o 创建的全局模板将显示在Web GUI→设备管理→VoIP设备全局模板页面上。用户可以点击■删除图标来删除单个全局模板, 或一次性删除多个选定的模板。

编辑全局模板

点击"切换选定模板状态"可在所选模板之间切换启用/禁用状态。

<span id="page-20-0"></span>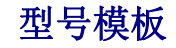

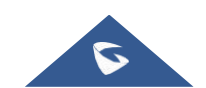

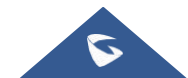

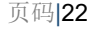

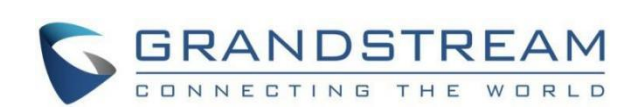

模型层配置允许用户将特定于模型的配置应用于不同的设备。用户可以通过访问Web GUI→"设备管理"页面创建/编辑/删除模 型模板。如果创建并启用了多个模型模板,当用户在"编辑设备"对话框中配置该设备时,用户可以选择为该设备使用其中一个 模型模板。请参阅[管理设备]了解更多关于使用模型模板的细节。

对于每个创建的型号模板,用户可以将其指定为默认型号模板。如果指定为默认型号模板,该型号模板中的值将应用于该模板 的所有设备。在GCC601X上,一次只能分配一个默认型号模板。

为设备生成配置文件时,所选型号模板和默认型号模板都将生效。但是,对于相同的设置选项/字段,型号模板比默认型号模 板具有更高的优先级。如果同一选项/字段在默认型号模板和选定型号模板中配置了不同的值,则选定型号模板中该选项/字段 的值将覆盖默认型号模板中的值。

型号模板的编辑窗口如下图所示。在"选项"字段中,输入选项名称关键字,将列出包含该关键字的选项。然后,用户可以 在型号模板下选择要修改的选项。

添加后,该选项将显示在下面的列表中。在每个选项的左侧,用户可以单击W若要从型号模板中删除此选项,请执行以下 操作。在每个选项的右侧,用户可以单击 → 将选项重置为默认值。

用户也可以点击"添加新字段"将P值数字和值添加到配置中。下图显示了将P值"P1362"设置为"en",这意味着LCD上的显 示语言设置为英语。有关不同型号的P值信息,请参考此处的配置模板http://www.grandstream.com/support/tools

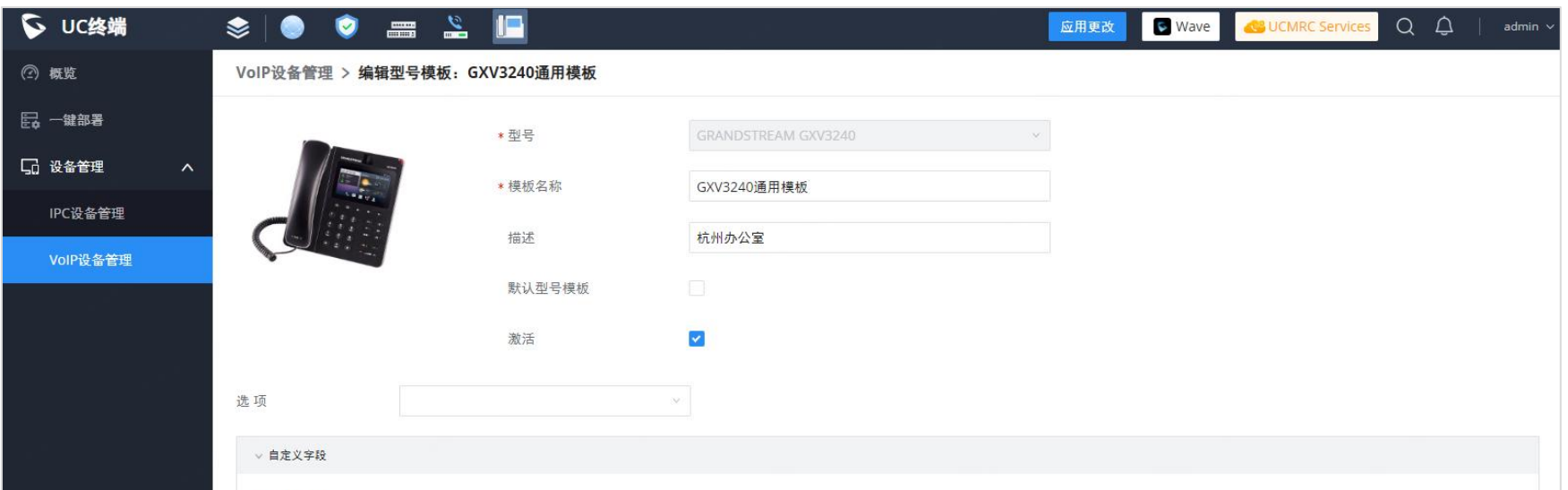

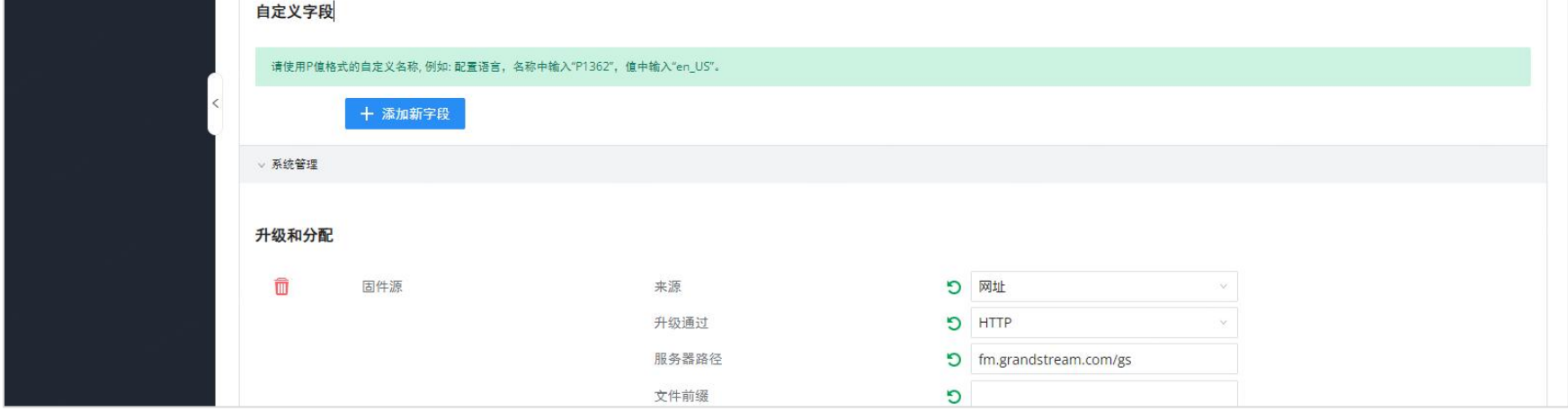

单击"添加"添加型号模板。

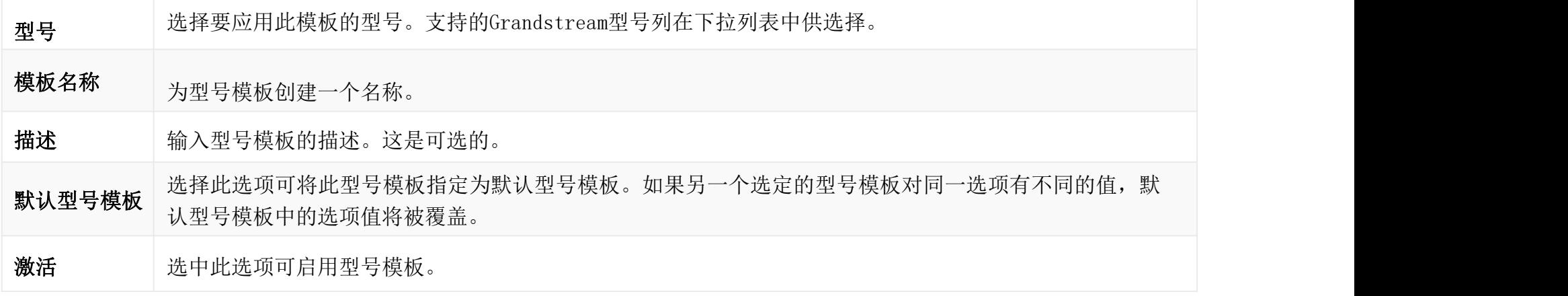

创建新的型号模板

o点击△编辑型号模板。

编辑型号模板

o完成后点击保存。型号模板将显示在"Web GUI→设备管理→VoIP设备→型号模板页面中。

o点击W删除型号模板或单击"删除选定的模板"一次删除多个选定的模板。

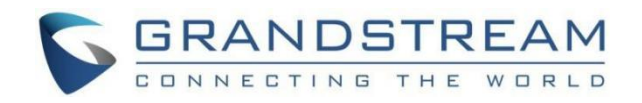

o单击"切换所选模板", 在所选型号模板的启用/禁用状态之间切换。

o单击"导入/导出"按钮, 上传/导出型号模板列表. CSV格式。

为了使管理员更容易搜索模板,用户界面中添加了一个过滤器按钮。请看下面的截图:

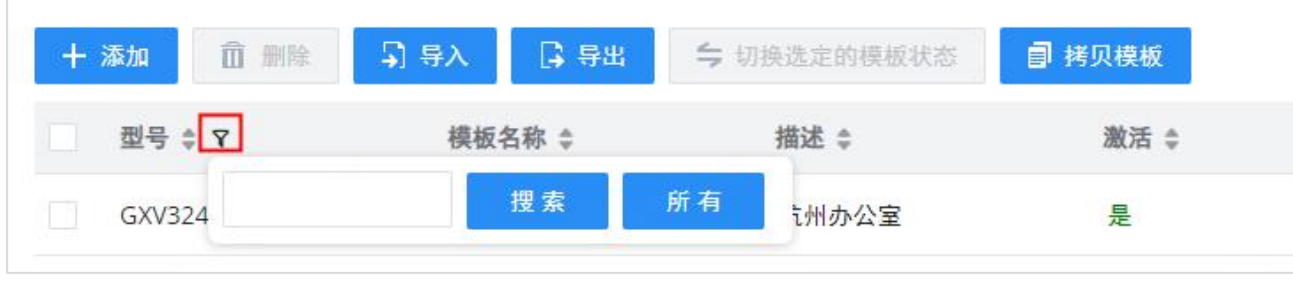

筛选型号模板

## <span id="page-22-0"></span>型号更新

GCC601X VoIP设备功能支持配置所有型号的Grandstream SIP终端设备,包括OEM设备型号。

## OEM型号

用户可以将OEM设备型号与其原始Grandstream品牌型号相关联,从而适当地配置这些OEM设备。

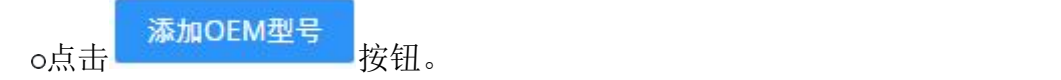

在源型号字段中,从下拉列表中选择OEM型号所基于的Grandstream设备。

对于目标型号和目标部署商字段,输入自定义OEM型号名称和部署商名称。

新添加的OEM模板现在应该可以作为模板字段中的一个选项进行选择。

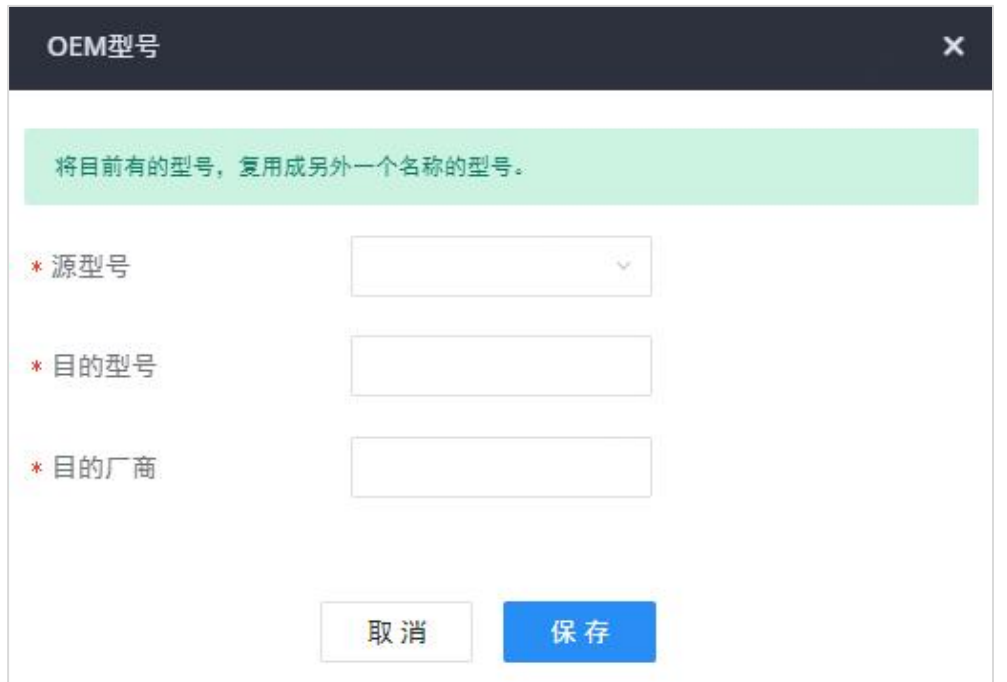

OEM型号

## 为了使用户更容易搜索要下载或更新的型号模板,用户界面中添加了一个过滤器按钮。

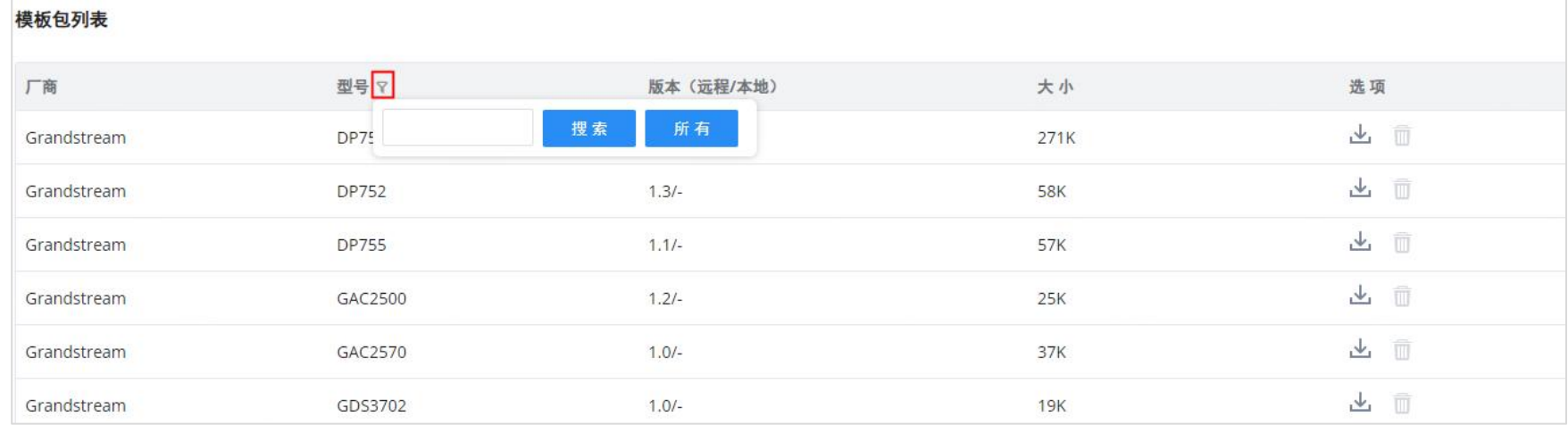

筛选端点模板

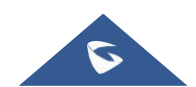

1 2 3 4 5 11 > 10条/页 >

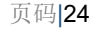

## 型号模板包列表

GCC601X已经内置了大多数Grandstream型号的模板。Wave和Grandstream监控产品的模板要求用户在GCC601X中提供供选择之 前,先在Web GUI→设备管理→VoIP设备→模板更新下下载并安装。将型号模板下载并安装到GCC601X后, 在编辑型号模板时, 它将显示在"模板"选择的下拉列表中。

○点击业下载模板。

点击 升级型号模板。如果设备型号在GCC601X中更新了模板,用户将看到此图标可用。

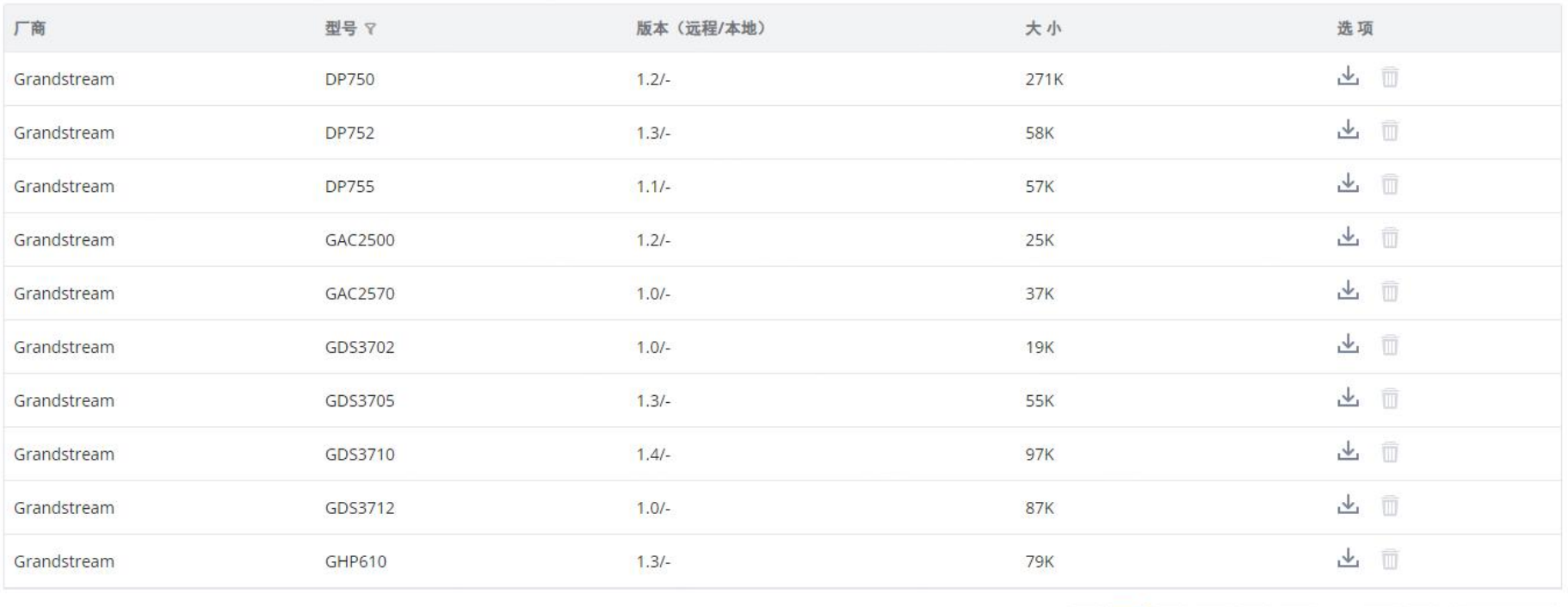

在Web GUI→设备管理→VoIP设备→VoIP设备管理页面上,用户可以创建新设备、删除现有设备、为单个设备进行特殊配置或向现 有设备发送通知。

模板管理

全部: 106 <

# 上传型号模板包

除了在设备被发现后配置设备,用户还可以在GCC601X发现设备之前直接创建新设备并配置基本设置。一旦插入设备,就可以发 现和配置它。这给了系统管理员足够的时间来预先设置每个设备。

点击"添加",将显示以下对话框。按照以下步骤为新设备创建配置。

如果GCC601X被放置在专用网络中并且互联网访问受到限制,用户将无法通过从远程服务器下载和安装来获取软件包。型号模板 包可以通过Web GUI从本地设备手动上传。如果需要手动上传模板包,请联系Grandstream客户支持。

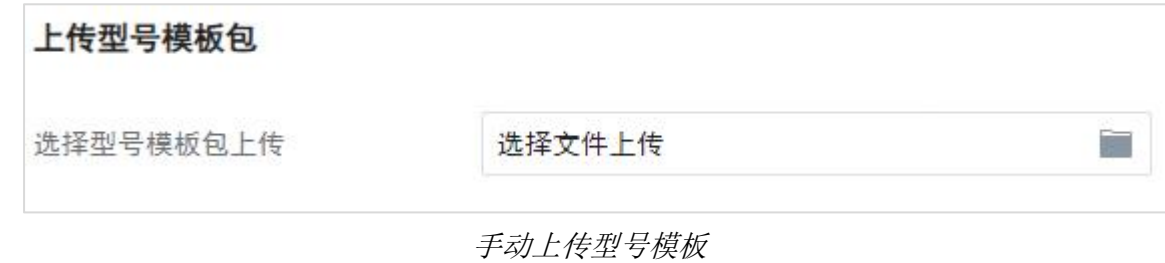

## <span id="page-23-0"></span>设备配置

## 创建新设备

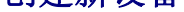

1. 首先,为要创建的设备选择一个型号,并在相应的字段中输入其MAC地址、IP地址和固件版本(可选)。

2. 基本设置将显示基于步骤1中选择的型号的设置列表。如果所选型号支持,用户可以为帐户分配分机,并为行键和多用途 键分配功能。

3. 单击"保存"保存该设备的配置。

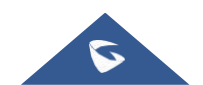

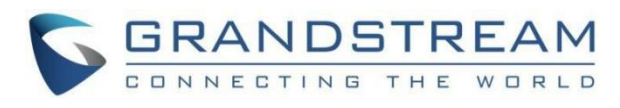

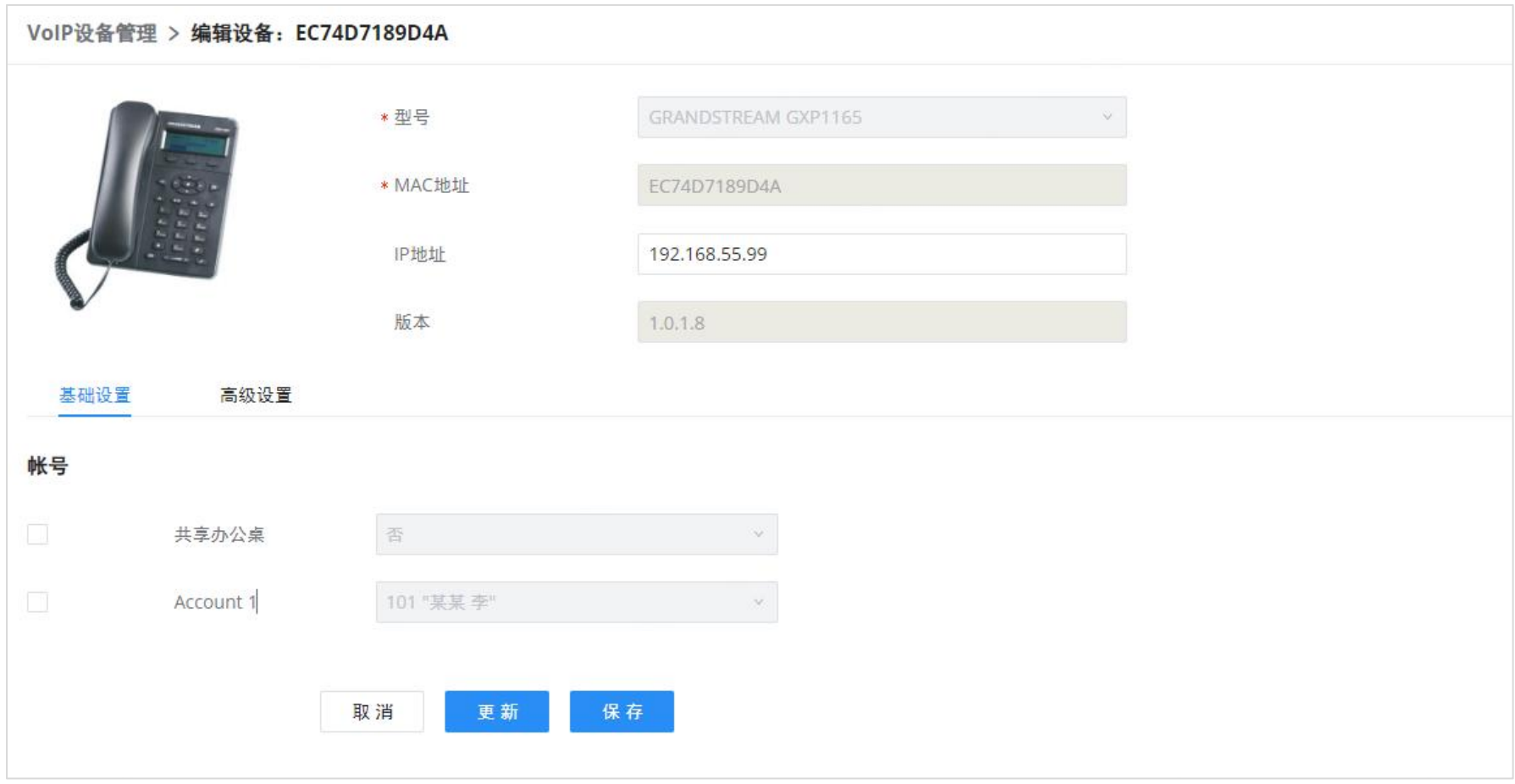

创建新设备

# <span id="page-24-0"></span>管理设备

从自动发现中手动创建或发现的设备将列在Web GUI→设备管理→VoIP设备→VoIP设备管理页面中。用户可以看到设备及其MAC地 址、IP地址、部署商、型号等。

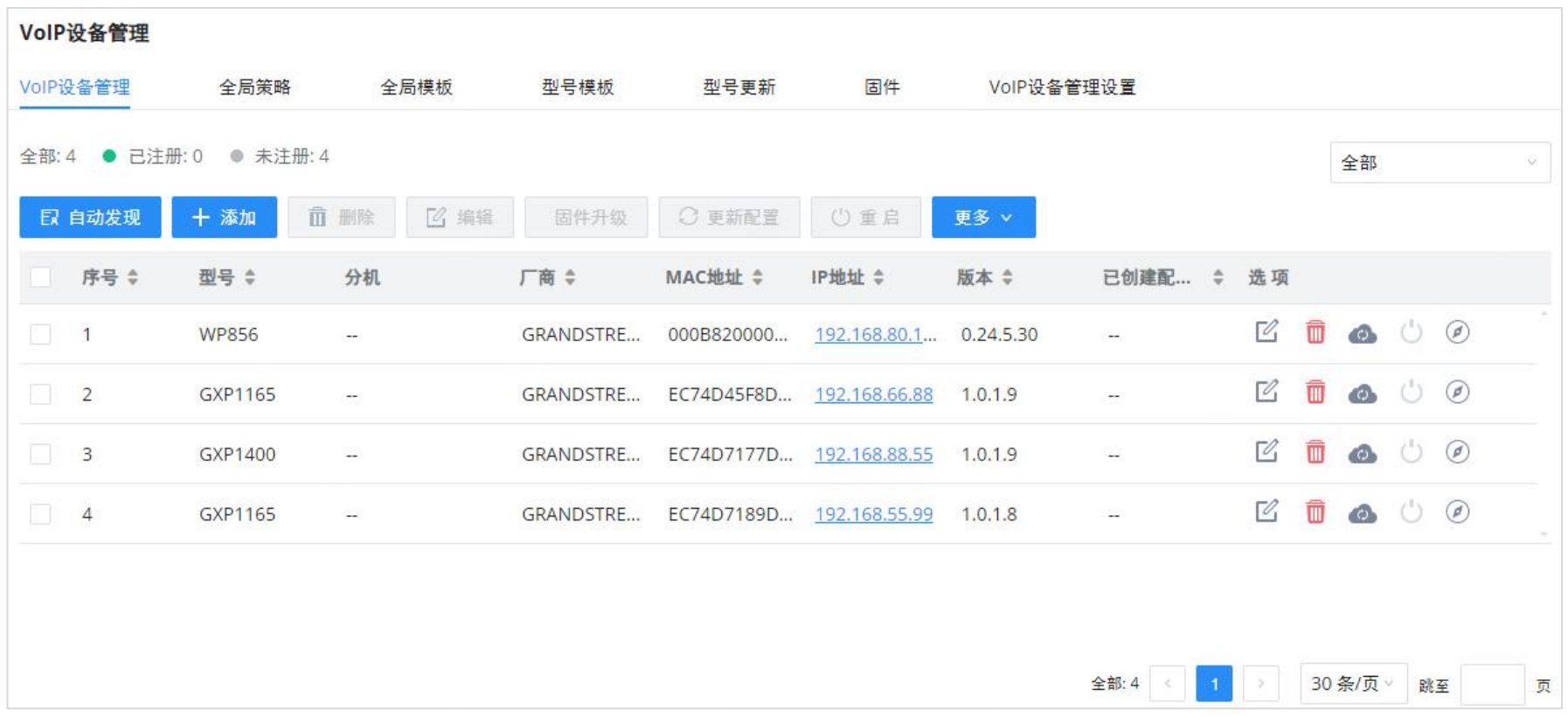

# o点击 对访问手o机的Web GUI。点击 △编辑设备配置。

将显示一个新对话框,供用户配置"基本"设置和"高级"设置。"基本"设置与手动创建新设备时显示的配置相同,即帐户、 线路键和MPK设置; "高级"设置允许用户在五级结构中配置更多细节。

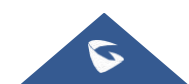

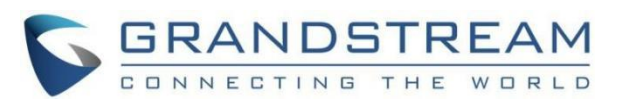

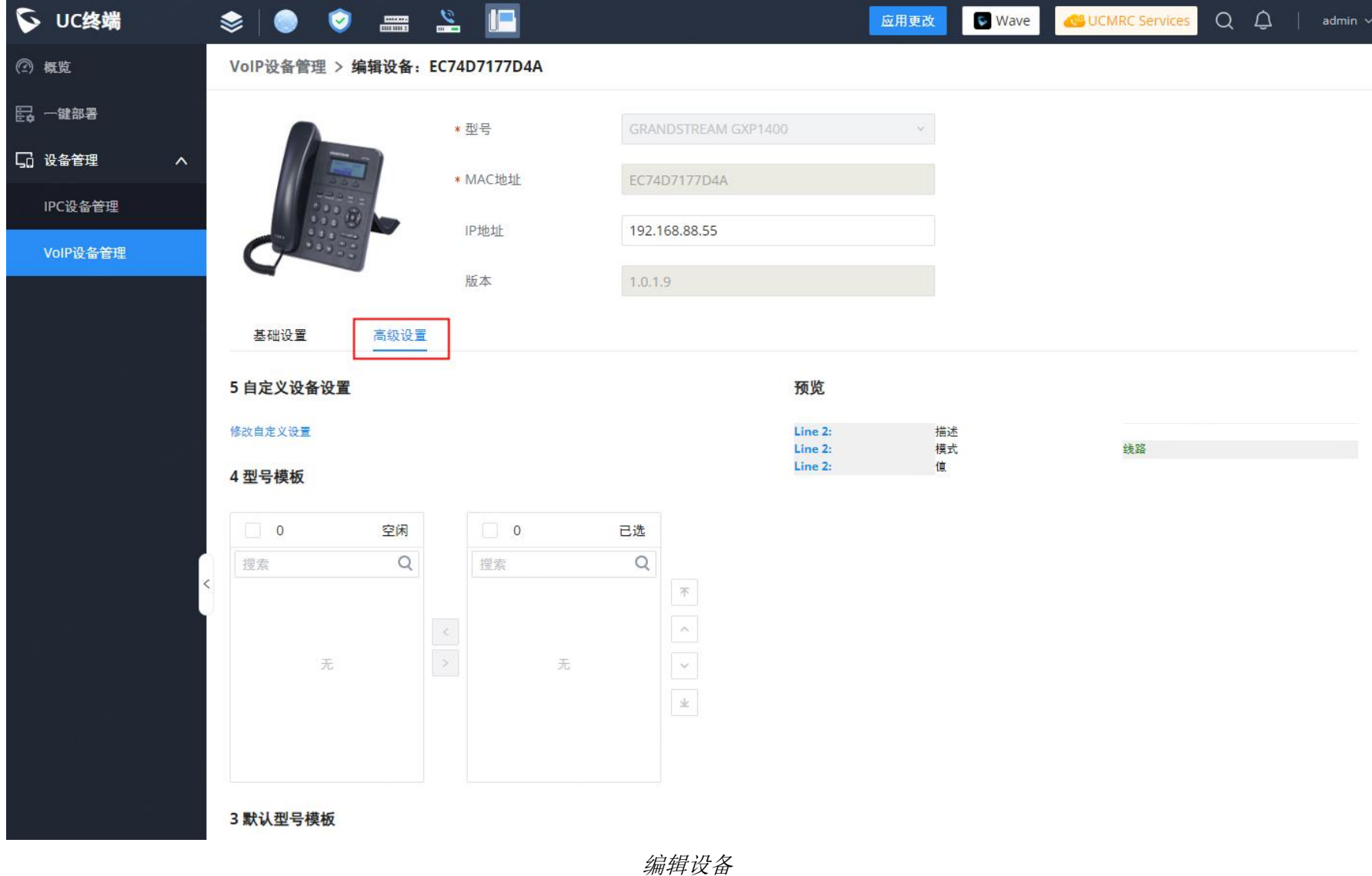

上图显示了"高级"设置的预览。如(1)(2)所述,有五个级别配置。

(3) (4) (5) 以下, 优先级从低到高。所有级别的配置都将对该设备生效。如果相同的选项存在于配置了不同值的不同级别 配置中,则较高级别的配置将覆盖较低级别的配置。

这是最低级别的配置。在Web GUI中配置→全局策略→设备管理→VoIP设→全局策略将在此处应用。点击"修改全局策略"重 定向到设备管理既然VoIP设备既然全局策略。

#### 1. 全局策略

选择要用于设备的全局模板,然后单击 和 来补充。可以选择多个全局模板,用户可以通过 ^ 和 x . 所有选定的全局模板都将 生效。如果多个选定的全局模板上存在相同的选项,优先级较高的模板中的值将覆盖优先级较低的模板中的值。点击 从所选列表中删除全局模板,请执行以下操作。

默认型号模板将应用于该模板的设备。默认型号模板可以在Web GUI→设备管理→VoIP设备→型号模板页面下的型号模板中进行 配置。请参见【创建新型号模板】中的默认型号模板选项。

#### 2. 全局模板

选择要用于设备的型号模板,然后单击 和 来补充。可以选择多个全局模板,用户可以通过 ^ 和 > 所有选定的全局模板都将 生效。如果多个选定的全局模板上存在相同的选项,优先级较高的模板中的值将覆盖优先级较低的模板中的值。点击<mark>《</mark>若要 从所选列表中删除全局模板,请执行以下操作。

#### 3. 默认型号模板

#### 4. 型号模板

### 5. 自定义设备设置

### 这是设备的最高级别配置。点击"修改自定义设备设置",将显示以下对话框。

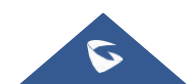

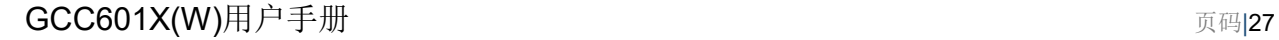

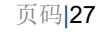

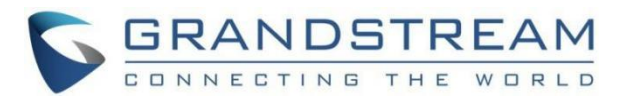

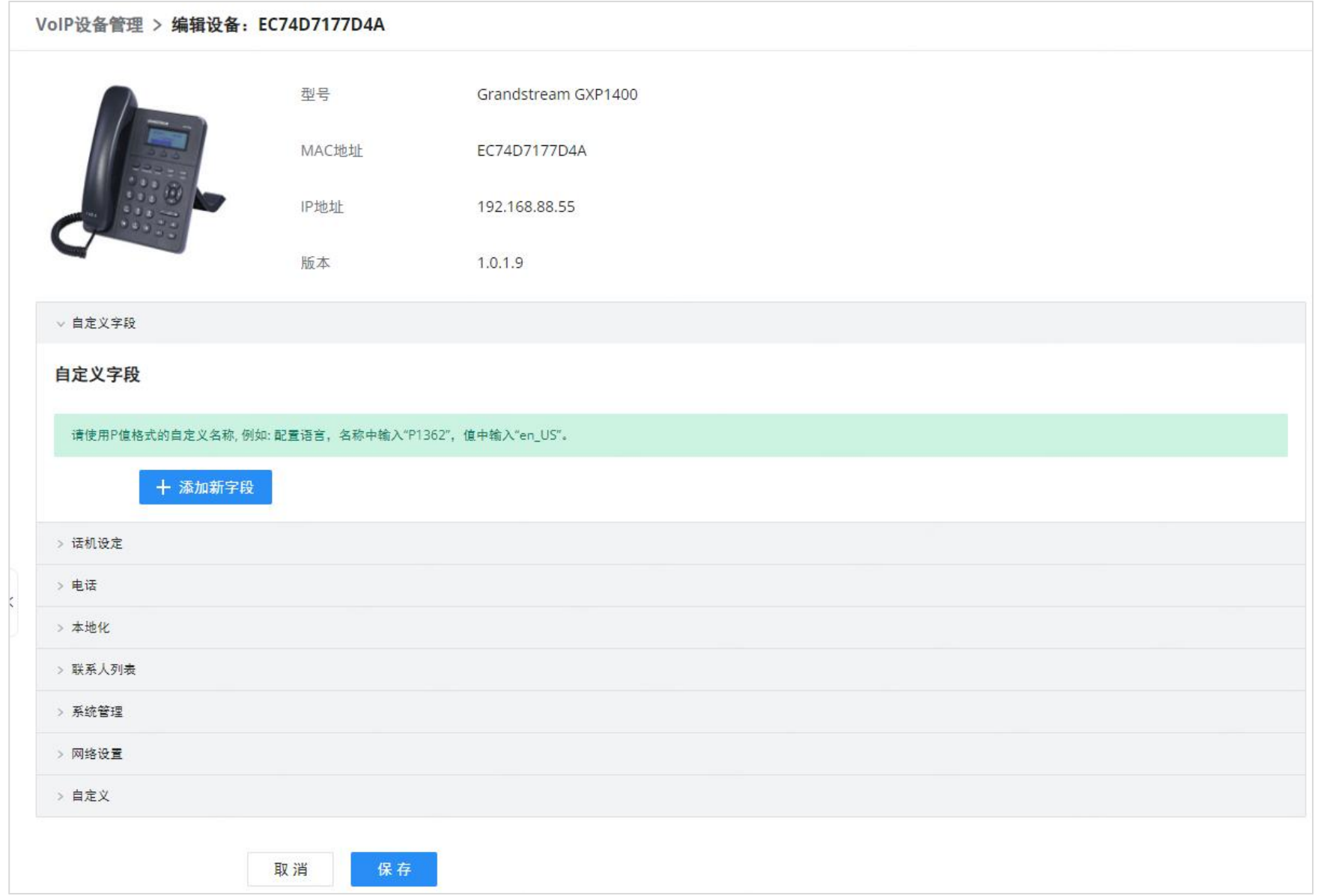

#### 编辑自定义设备设置

在对话框中向下滚动以查看和编辑特定于设备的选项。如果用户希望添加更多不在预定义列表中的选项,请单击"添加新字 段"将P值数字和值添加到配置中。上图显示了将P值"P1362"设置为"en",这意味着LCD上的显示语言设置为英语。右边 的警告信息告诉我们匹配P值数字的选项存在,单击它将导致匹配选项。不同型号的P值信息请参考此处的配置模板https:// www.grandstream.com/sites/default/files/Resources/config-template.zip。

选择多个需要修改的设备,然后单击"更新配置"批量修改设备。

完成上述配置后, 保存更改并返回Web GUI→设备管理→VoIP设备→VoIP设备页面。用户可以点击 向SIP端点设备发送通 知并触发配置过程。设备将开始从通知消息中包含的URL下载生成的配置文件。

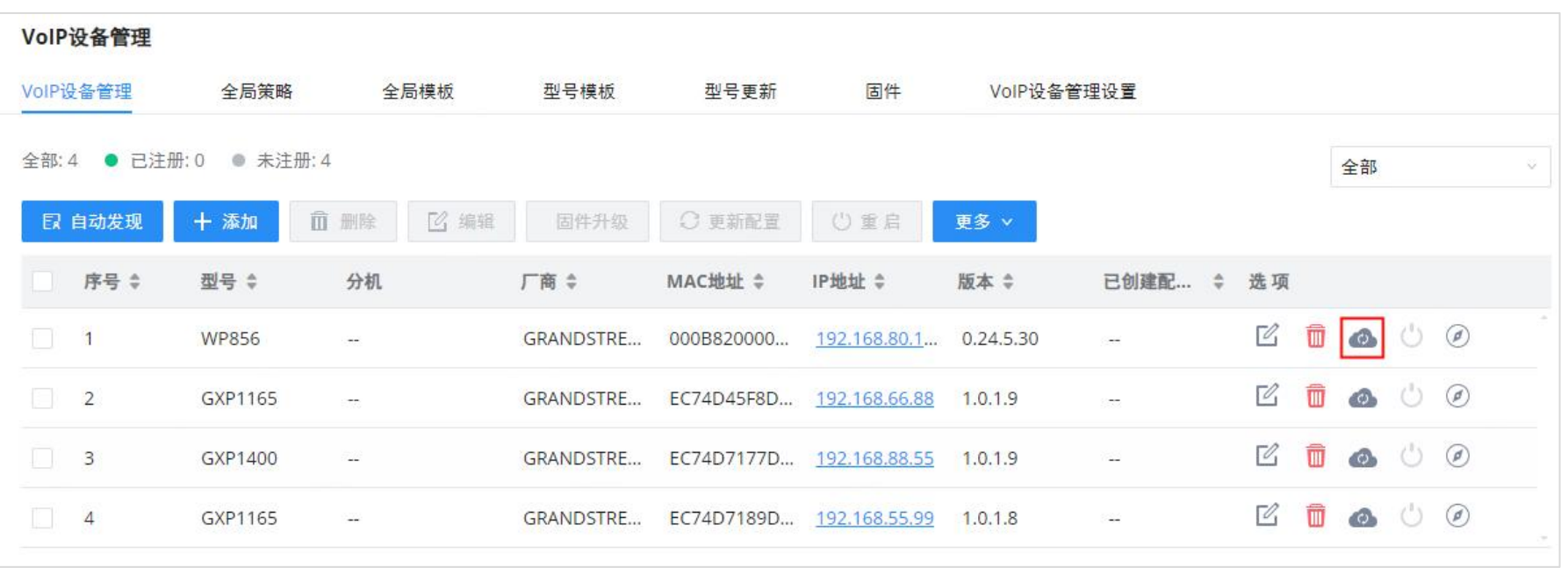

注:执行批处理操作将覆盖页面上的所有现有设备配置。

VoIP设备中的设备列表

#### 在此页面上,用户还可以点击"重置所有分机"来重置所有设备的分机。

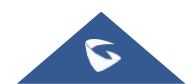